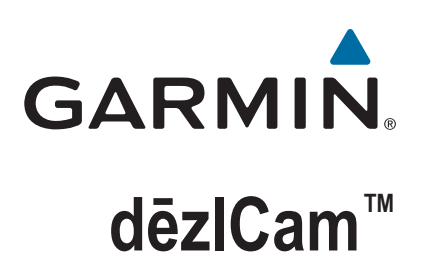

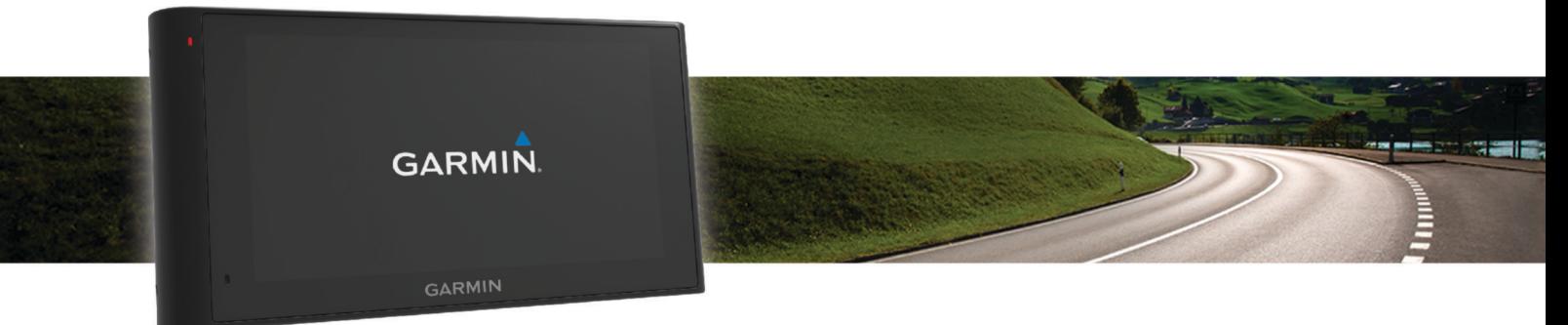

# Gebruikershandleiding

#### © 2015 Garmin Bpk. of filliale

Alle regte voorbehou. Ingevolge kopieregwetgewing mag hierdie handleiding nie sonder die skriftelike toestemming deur Garmin gekopieer word nie, hetsy in die geheel of gedeeltelik. Garmin behou die reg voor om sy produkte te verander of te verbeter en om veranderinge aan die inhoud van hierdie handleiding te maak sonder 'n verpligting om enige persoon of organisasie in kennis te stel van sulke veranderinge of verbeteringe. Besoek [www.garmin.com](http://www.garmin.com) vir huidige bywerkings en aanvullende inligting rakende die gebruik van hierdie produk.

Garmin® en die Garmin-logo is handelsmerke van Garmin Ltd. of sy filiaalmaatskappye, geregistreer in die VSA en ander lande. Hierdie handelsmerke mag nie sonder Garmin se uitdruklike toestemming gebruik word nie.

dēzlCam™, ecoRoute™, Garmin eLog™, Garmin Express™, Garmin Real Vision™, myGarmin™, myTrends™, trafficTrends™, nüMaps Guarantee™, en nüMaps Lifetime™ is handelsmerke van Garmin Ltd. of sy filiaalmaatskappye. Hierdie handelsmerke mag nie sonder Garmin se uitdruklike toestemming gebruik word nie.

Die Bluetooth® woordmerk en logo's behoort aan Bluetooth SIG, Inc., en enige gebruik van dié woordmerk of logo deur Garmin is onder lisensie. Foursquare® is 'n handelsmerk van Foursquare Labs, Inc. in die VSA en in ander lande. microSD™ en die microSDHC-logo is handelsmerke van SD-3C, LLC. Windows®, Windows Vista® en Windows XP® is geregistreerde handelsmerke van Microsoft Corporation in die Verenigde State en ander lande. Mac® is 'n handelsmerk van Apple Inc, geregistreer in die VSA en ander lande. TruckDown® is die handelsmerk van TruckDown Info International, Inc. HD Radio™ en die HD-logo is handelsmerke van iBiquity Digital Corporation. HD Radio-tegnologie vervaardig ingevolge lisensie van iBiquity Digital Corporation. VSA en buitelandse patente. Ander handelsmerke of handelsname behoort aan hul onderskeie eienaars.

## **Inhoudsopgawe**

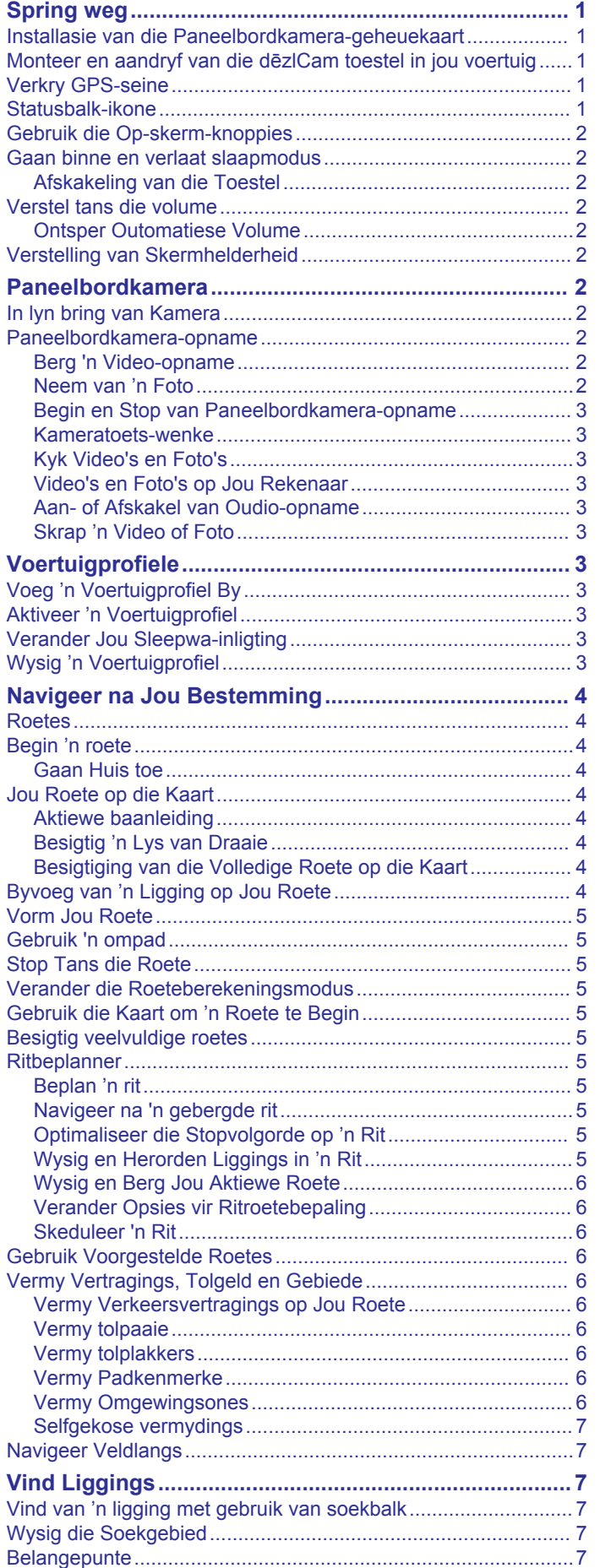

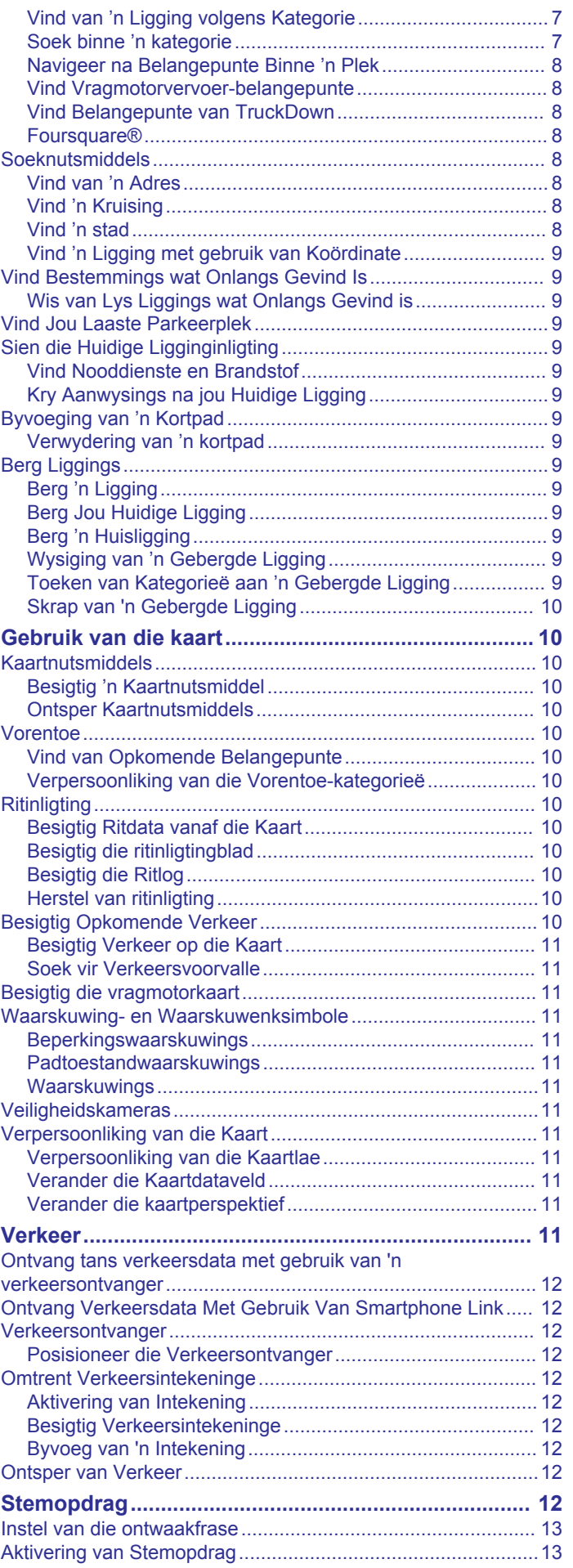

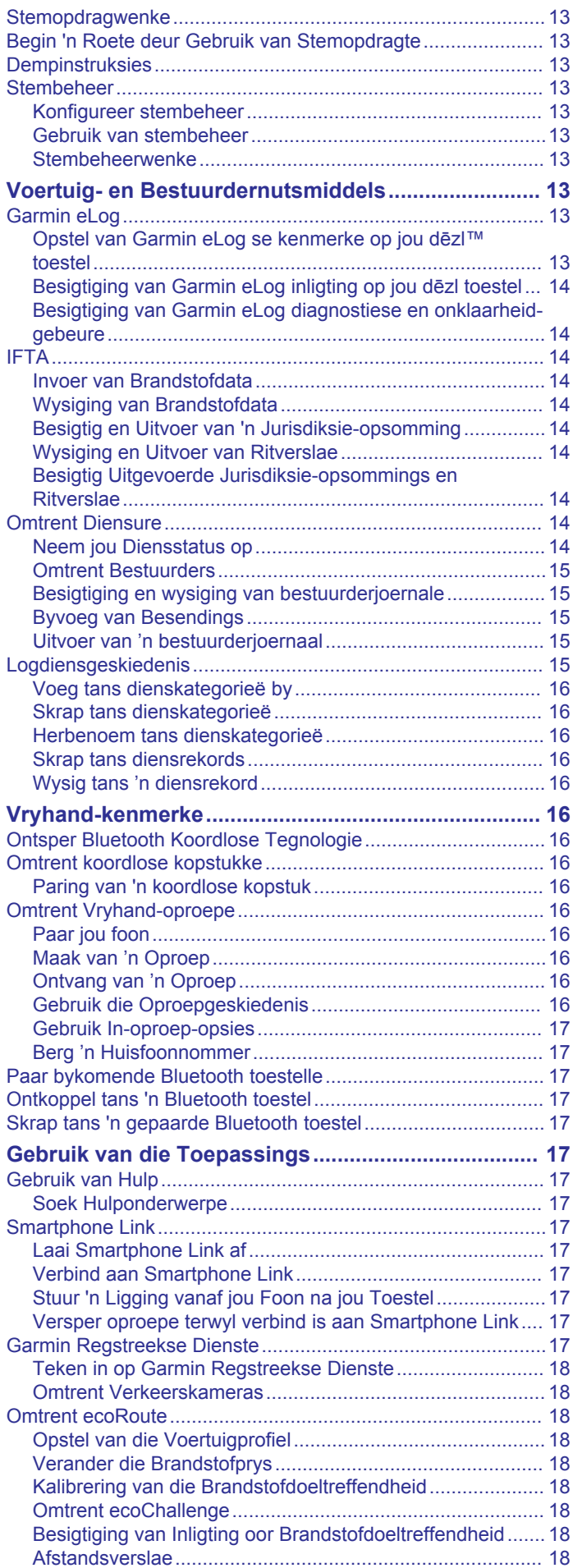

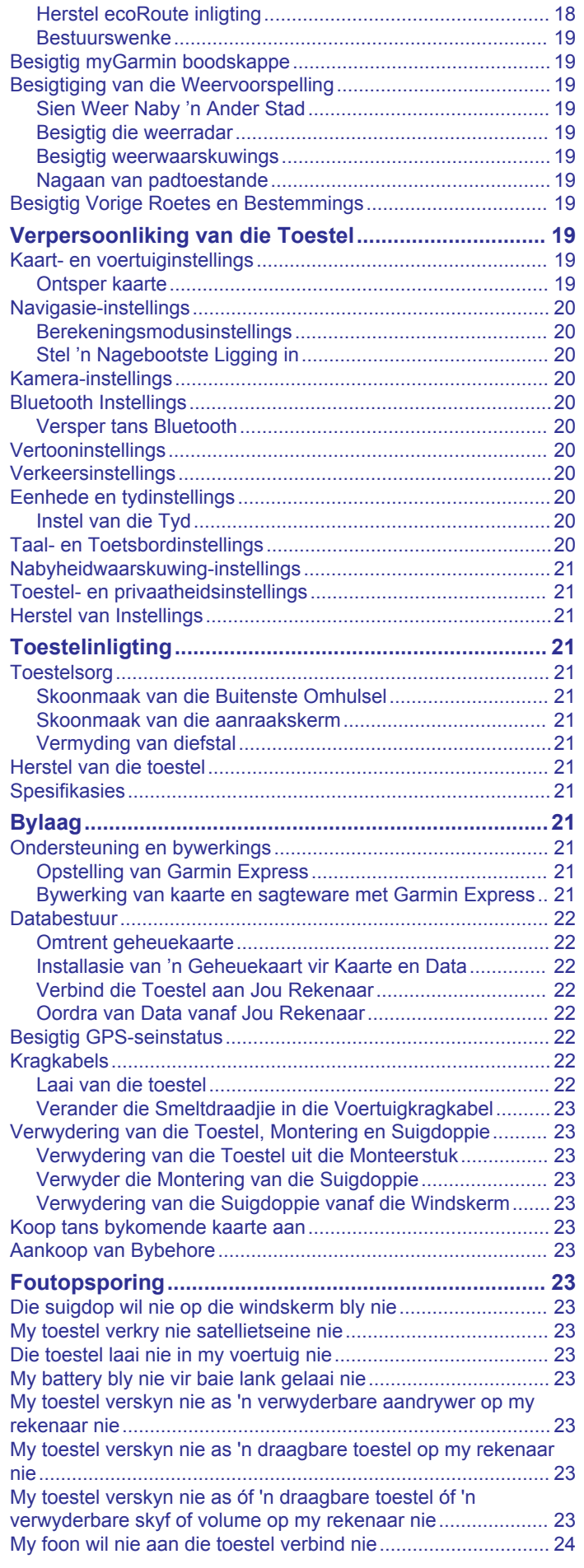

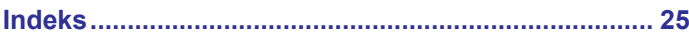

### **Spring weg**

#### **WAARSKUWING**

<span id="page-6-0"></span>Sien die *Belangrike Veiligheids- en Produkinligting*-gids in die produkhouer vir produkwaarskuwings en ander belangrike inligting.

- Installeer die kamera-geheuekaart (*Installasie van die Paneelbordkamera-geheuekaart*, bladsy 1).
- Werk die kaarte en sagteware op jou toestel by (*[Bywerking](#page-26-0)  [van kaarte en sagteware met Garmin Express](#page-26-0)*, bladsy 21).
- Monteer die toestel in jou voertuig en verbind dit aan krag (*Monteer en aandryf van die dēzlCam toestel in jou voertuig*, bladsy 1).
- Bring die paneelbordkamera in lyn (*[In lyn bring van Kamera](#page-7-0)*, [bladsy 2\)](#page-7-0).
- Verkry GPS-seine (*Verkry GPS-seine*, bladsy 1).
- Verstel die volume (*[Verstel tans die volume](#page-7-0)*, bladsy 2) en skermhelderheid (*[Verstelling van Skermhelderheid](#page-7-0)*, [bladsy 2\)](#page-7-0).
- Stel 'n voertuigprofiel op vir jou vragmotor.
- Navigeer na jou bestemming (*[Begin 'n roete](#page-9-0)*, bladsy 4).

### **Installasie van die Paneelbordkamerageheuekaart**

Jy moet 'n kamera-geheuekaart installeer voordat die toestel video vanaf die geïntegreerde paneelbordkamera kan opneem. Die kamera benodig 'n microSD™ of mikroSDHC-geheuekaart van tot 64GB met 'n spoedgradering van klas 4 of hoër. Jy kan die ingeslote geheuekaart gebruik of jy kan 'n versoenbare geheuekaart by 'n elektronikaverskaffer koop.

- **1** Plaas 'n geheuekaart  $\overline{0}$  in die geheuekaartgleuf  $\overline{2}$ .
	- **LET WEL:** Indien jy die geheuekaart in die verkeerde gleuf installeer, kan die kamera nie video opneem nie.

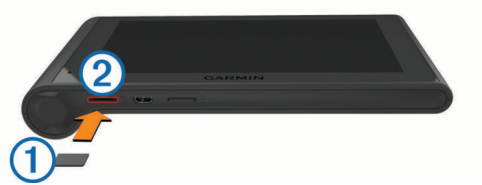

**2** Druk dit totdat dit kliek.

### **Monteer en aandryf van die dēzlCam toestel in jou voertuig**

### **WAARSKUWING**

Hierdie produk bevat 'n litium-ioon-battery. Om die moontlikheid van persoonlike besering of produkskade te voorkom wat veroorsaak word deur die blootstelling van die battery aan uiterste hitte, berg die toestel buite bereik van direkte sonlig.

Beide die toestel en die toestelmontering bevat magnete. Magnete kan, onder sekere omstandighede, steuring veroorsaak met sommige interne mediese toestelle, insluitend pasaangeërs en insulienpompe. Hou die toestel en die toestelmontering weg van sodanige mediese toestelle.

### *KENNISGEWING*

Beide die toestel en die toestelmontering bevat magnete. Magnete kan, onder sekere omstandighede, skade aan sommige elektroniese toestelle verrig, insluitend hardeskywe binne skootrekenaars. Wees versigtig wanneer die toestel of die montering naby elektroniese toestelle is.

Voordat jy jou toestel op batterykrag gebruik, moet jy dit laai.

**1** Druk die montering  $\overline{1}$  in die suigdoppie  $\overline{2}$  totdat dit in plek knip.

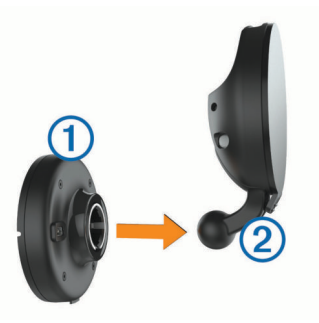

**2** Maak die hefboom oop **3**, druk die suigdoppie teen die windskerm, en trek die hefboom terug na die windskerm. Die hefboom moet in die rigting van die bokant van die windskerm georiënteer wees.

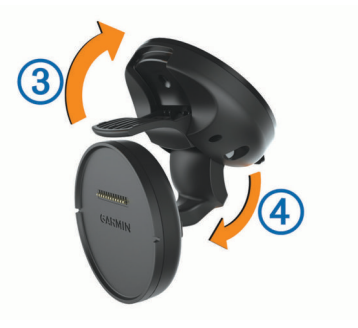

- **3** Verleng die suigdoppie-arm 4.
- **4** Indien nodig, roteer die montering sodat die Garmin® logo na bo wys.
- **5** Prop die voertuigkragkabel **5** in by die poort op die montering.

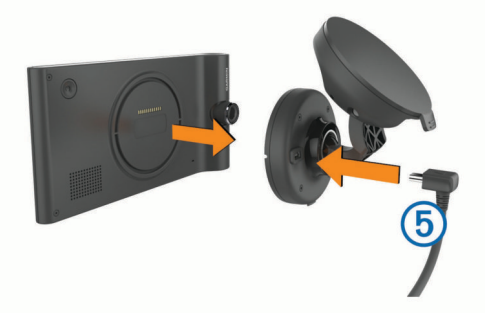

- **6** Plaas die agterkant van die toestel op die montering.
- **7** Prop die ander kant van die voertuigkragkabel in 'n kragpunt in jou voertuig.

### **Verkry GPS-seine**

Om met jou toestel te navigeer, moet jy satelliete verkry. ... die statusbalk dui die satellietseinsterkte aan. Die verkry van satelliete kan etlike minute neem.

- **1** Skakel die toestel aan.
- **2** Wag terwyl die toestel satelliete opspoor.
- **3** Indien nodig, gaan buitenshuis na 'n oop area, weg van hoë geboue en bome.

### **Statusbalk-ikone**

Die statusbalk sit bo-aan die hoofkieslys. Die statusbalk-ikone vertoon inligting oor kenmerke op die toestel. Jy kan sommige ikone kies om instellings te verander of om bykomende inligting te sien.

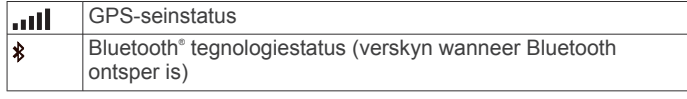

<span id="page-7-0"></span>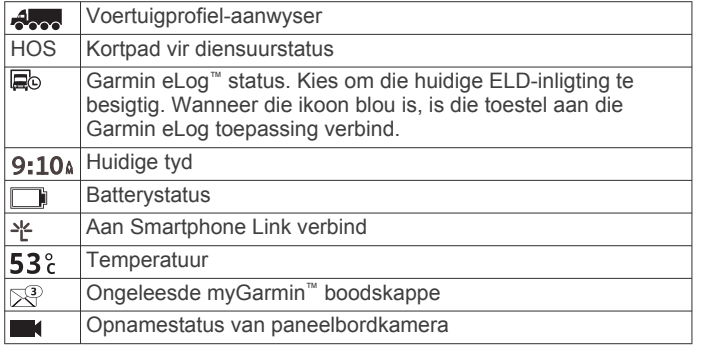

### **Gebruik die Op-skerm-knoppies**

- $\cdot$  Kies  $\supset$  om na die vorige kieslysskerm terug te keer.
- Hou  $\bigcirc$  in om vinnig na die hoofkieslys terug te keer.
- Kies  $\spadesuit$  of  $\clubsuit$  om meer keuses te sien.
- Hou  $\spadesuit$  of  $\spadesuit$  in om vinniger te rol.
- Kies  $\equiv$  om 'n kieslys van opsies vir die huidige skerm te sien.

### **Gaan binne en verlaat slaapmodus**

Jy kan slaapmodus gebruik om batterykrag te bespaar wanneer jou toestel nie in gebruik is nie. In slaapmodus gebruik jou toestel baie min krag en kan dit oombliklik wakker word vir gebruik.

**WENK:** Jy kan jou toestel vinniger laai deur dit in slaapmodus te sit terwyl jy die battery laai.

Druk die kragtoets  $\mathcal{D}$ .

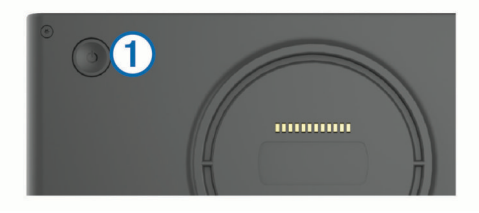

#### **Afskakeling van die Toestel**

**1** Hou die kragtoets in totdat 'n aanporboodskap op die skerm verskyn.

Die aanporboodskap verskyn na vyf sekondes. Indien jy die kragtoets laat los voordat die aanporboodskap verskyn, gaan die toestel slaapmodus binne.

**2** Kies **Af**.

### **Verstel tans die volume**

- **1** Kies **Volume**.
- **2** Kies 'n opsie:
	- Gebruik die glybalk om die volume te verstel.
	- Kies  $\mathbb{N}$  om die toestel te demp.
	- Kies  $\blacklozenge$  vir bykomende opsies.

#### **Ontsper Outomatiese Volume**

Jou toestel kan die volume outomaties verhoog of verlaag op grond van die vlak van agtergrondgeraas.

- **1** Kies **Volume** > .
- **2** Kies **Outomatiese Volume**.

### **Verstelling van Skermhelderheid**

#### **1** Kies **Instellings** > **Vertoon** > **Helderheid**.

**2** Gebruik die glybalk om die helderheid te verstel.

### **Paneelbordkamera**

### **In lyn bring van Kamera**

#### **WAARSKUWING**

Moenie probeer om die kamera in lyn te bring terwyl jy bestuur nie.

Jy moet die paneelbordkamera in lyn bring elke keer wat jy die toestel monteer of van posisie verander.

- **1** Kies **Instellings** > **Kamera** >  $\equiv$  > **Belyning**.
- **2** Kantel die toestel en roteer die kamera om die kamera in lyn te bring.

Die kruisdraadjies moet reguit vorentoe wys en die horisontale lyn moet tussen die bokant en onderkant van die skerm gesentreer wees.

### **Paneelbordkamera-opname**

#### *KENNISGEWING*

#### **Regsbeperkings**

In sekere jurisdiksies kan dit as 'n skending van privaatheidsregte gesien word om foto's of video's van mense of hul voertuie met gebruik van hierdie produk te neem of te vertoon. Dit is jou verantwoordelikheid om toepaslike wette en regte oor privaatheid in jou jurisdiksie te ken en na te kom.

Jy moet 'n kamera-geheuekaart installeer voordat jy 'n video met gebruik van die geïntegreerde paneelbordkamera kan opneem (*[Installasie van die Paneelbordkamera-geheuekaart](#page-6-0)*, [bladsy 1](#page-6-0)).

Die toestel begin by verstek om outomaties video op te neem wanneer dit aanskakel. Dit gaan voort om op te neem en oorskryf die oudste, nie-gebergde video totdat dit afskakel. Die LED is 'n soliede rooi terwyl dit opneem.

Die toestel neem aaneen op totdat dit afgeskakel word of videoopname gedeaktiveer word.

#### **Berg 'n Video-opname**

Die toestel gebruik by verstek 'n sensor om moontlike ongelukke te bespeur en berg video-filmmateriaal voor, tydens en na die bespeurde geleentheid.

Jy kan ook enige tyd video per hand berg.

**1** Terwyl jy opneem, kies die kameratoets  $(1)$ .

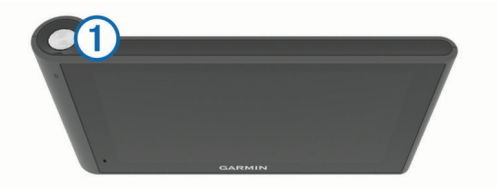

Die toestel berg 'n foto en die video-filmmateriaal voor, tydens en nadat jy die toets kies. Die LED flits rooi terwyl die toestel video-filmmateriaal berg.

**2** Kies die kameratoets weer om die gebergde opneemtyd te verleng (opsioneel).

'n Boodskap dui die hoeveelheid video-filmmateriaal aan wat geberg moet word.

Die geheuekaart het beperkte bergingspasie. Nadat jy 'n videoopname geberg het, moet jy die opname na jou rekenaar of ander eksterne bergingligging oordra om permanent geberg te word (*[Video's en Foto's op Jou Rekenaar](#page-8-0)*, bladsy 3).

#### **Neem van 'n Foto**

Jy kan stilfoto's met hierdie toestel neem. Die toestel berg tyden ligginginligting by verstek saam met die foto.

Kies **Toepassings** > **Paneelbordkamera** > .

<span id="page-8-0"></span>Die toestel neem 'n foto en berg dit na die geheuekaart.

#### **Begin en Stop van Paneelbordkamera-opname**

- **1** Kies **Toepassings** > **Paneelbordkamera**.
- **2** Kies 'n opsie:
	- Om opname te stop, kies  $\blacksquare$

Die LED is soliede groen terwyl die opname gestop is.

**WENK:** Opname begin by verstek outomaties die volgende keer wat jy die toestel aanskakel. Jy kan hierdie opsie in die kamera-instellings deaktiveer (*[Kamera](#page-25-0)instellings*[, bladsy 20](#page-25-0)).

• Om opname te begin, kies  $\bullet$ . Die LED is soliede rooi terwyl die paneelbordkamera besig is om op te neem.

#### **Kameratoets-wenke**

Die kameratoets verskaf kitstoegang tot verskeie funksies vir die paneelbordkamera.

- Kies die kameratoets om 'n video-opname te berg en 'n foto te neem.
- Kies die kameratoets terwyl jy 'n video-opname berg om die gebergde opnametyd te verleng.
- Hou die kameratoets vir 'n paar sekondes in terwyl jy video opneem, om die opname te stop.
- Terwyl die opname gestop is, kies die kameratoets om opname weer te begin.

#### **Kyk Video's en Foto's**

**LET WEL:** Die toestel hou op om video op te neem terwyl jy video's of foto's kyk.

- **1** Kies **Toepassings** > **Galery** > **Ja**.
- **2** Kies 'n video of foto.

Die toestel vertoon die video of foto. Video's begin outomaties speel. Indien die video of foto ligginginligting insluit, dui 'n kaart die ligging aan.

#### **Video's en Foto's op Jou Rekenaar**

Die Garmin Dash Cam Player toepassing laat jou toe om opgeneemde video's op jou rekenaar te kyk, berg en wysig. Jy kan ook tyd-, datum-, ligging- en snelheidinligting oorlê wat saam met die video opgeneem is. Besoek [www.garmin.com](http://www.garmin.com/dashcamplayer) [/dashcamplayer](http://www.garmin.com/dashcamplayer) vir meer inligting.

#### **Aan- of Afskakel van Oudio-opname**

Die toestel kan oudio met gebruik van die geïntegreerde mikrofoon opneem terwyl video opgeneem word. Jy kan oudioopname enige tyd aan- of afskakel.

Kies **Instellings** > **Kamera** > **Neem oudio op**.

#### **Skrap 'n Video of Foto**

- **1** Kies **Toepassings** > **Galery** > **Ja**.
- **2** Kies 'n video of foto.
- $3$  Kies  $\overline{3}$  > Ja.

### **Voertuigprofiele**

#### **WAARSKUWING**

Die invoer van jou voertuig se profielkenmerke waarborg nie dat jou voertuig se kenmerke vir alle roetevoorstelle in berekening gebring sal word of dat jy in alle gevalle die waarskuwingsikone sal ontvang nie. Beperkings kan in die kaartdata bestaan, wat veroorsaak dat jou toestel nie vir al hierdie beperkings of padtoestande verantwoordelik kan wees nie. Gehoorsaam altyd alle gegewe padtekens en padtoestande wanneer bestuursbesluite gemaak word.

Roetebepaling en navigasie word verskillend bereken op grond van jou voertuigprofiel. Die geaktiveerde voertuigprofiel word deur 'n ikoon in die statusbalk aangedui. Die navigasie- en kaartinstellings op jou toestel kan afsonderlik vir elke voertuigsoort verpersoonlik word.

Wanneer jy 'n vragmotor-voertuigprofiel aktiveer, vermy die toestel die insluiting van beperkte of onbegaanbare gebiede in roetes op grond van die afmetings, gewig en ander eienskappe wat jy vir jou voertuig ingevoer het.

### **Voeg 'n Voertuigprofiel By**

Jy moet 'n voertuigprofiel byvoeg vir elke vragmotor waarmee jy jou dēzlCam toestel wil gebruik.

- 1 Kies **Instellings** > Voertuigprofiel >  $\textbf{+}$ .
- **2** Kies 'n opsie:
	- Om 'n vastebakvragmotor met 'n permanent-aangehegte vragruimte by te voeg, kies **Reguit Vragmotor**.
	- Om 'n trekker of 'n trekker-sleepwa-kombinasie by te voeg, kies **Trekker**.
- **3** Volg die instruksies op die skerm om die voertuig se eienskappe in te voer.

Nadat jy 'n voertuigprofiel bygevoeg het, kan jy die profiel wysig om aanvullende gedetailleerde inligting by te voeg, soos die voertuigidentifiseringsnommer of sleepwanommer.

### **Aktiveer 'n Voertuigprofiel**

Vóór jy 'n voertuigprofiel kan aktiveer, moet jy die profiel byvoeg.

- **1** Kies **Instellings** > **Voertuigprofiel**.
- **2** Kies 'n voertuigprofiel.

Die voertuigprofielinligting verskyn, insluitende afmetings en gewig.

**3** Kies **Kies**.

### **Verander Jou Sleepwa-inligting**

Vóór jy jou sleepwa-inligting kan verander, moet jy 'n voertuigprofiel vir 'n trekker invoer.

Wanneer jy die sleepwa by jou trekker verander, kan jy die sleepwa-inligting in jou voertuigprofiel verander sonder om die trekker-inligting te verander. Jy kan vinnig wissel tussen sleepwaens wat dikwels gebruik word.

- **1** Kies **Instellings** > **Voertuigprofiel**.
- **2** Kies die trekker-voertuigprofiel om saam met die sleepwa te gebruik.
- **3** Kies 念
- **4** Kies 'n opsie:
	- Kies 'n sleepwa-konfigurasie uit die lys om 'n onlangse sleepwa-konfigurasie te gebruik.
	- Om 'n nuwe sleepwa-konfigurasie in te voer, kies **Nuwe Konfigurasie**, en voer die sleepwa-inligting in.

### **Wysig 'n Voertuigprofiel**

Jy kan 'n voertuigprofiel wysig om vragmotor-inligting te verander of om gedetailleerde inligting, soos die voertuigidentifikasienommer, sleepwanommer of afstandsmeterlesing, by 'n nuwe voertuigprofiel te voeg. Jy kan ook 'n voertuigprofiel hernoem of skrap.

- **1** Kies **Instellings** > **Voertuigprofiel**.
- **2** Kies die voertuigprofiel wat gewysig moet word.
- **3** Kies 'n opsie:
	- Om die voertuigprofiel-inligting te wysig, kies  $\lambda$ , en kies 'n veld om te wysig.
	- Om 'n voertuigprofiel te wysig, kies > **Herbenoem Profiel**.

<span id="page-9-0"></span>• Om die voertuigprofiel te skrap, kies  $\blacklozenge$  > **Skrap**.

### **Navigeer na Jou Bestemming**

### **Roetes**

'n Roete is 'n pad vanaf jou huidige ligging na 'n bestemming. 'n Roete kan veelvuldige liggings, of stoppe, onderweg na die bestemming insluit (*Byvoeg van 'n Ligging op Jou Roete*, bladsy 4). Die toestel bereken die roete na jou bestemming op grond van die voorkeure wat jy in die navigasie-instellings kies, soos die roeteberekeningsmodus (*[Verander die](#page-10-0)  [Roeteberekeningsmodus](#page-10-0)*, bladsy 5) en vermydings (*[Vermy](#page-11-0) [Vertragings, Tolgeld en Gebiede](#page-11-0)*, bladsy 6). Die toestel kan ook paaie vermy wat nie geskik is vir die aktiewe voertuigprofiel nie.

### **Begin 'n roete**

- **1** Kies **Waarheen?**.
- **2** Kies **Voer soektog in**, voer 'n soektogterm in, en kies (*[Vind van 'n ligging met gebruik van soekbalk](#page-12-0)*, bladsy 7). **WENK:** Jy kan ook kategorieë, soeknutsmiddels of ander metodes gebruik om liggings te vind (*[Vind Liggings](#page-12-0)*,
- [bladsy 7\)](#page-12-0). **3** Kies 'n ligging.
- 
- **4** Kies **Gaan!**.

Die toestel bereken 'n roete na die ligging en lei jou deur stemaanporboodskappe en inligting op die kaart te gebruik (*Jou Roete op die Kaart*, bladsy 4).

As jy by aanvullende liggings moet stop, kan jy die liggings by jou roete voeg (*Byvoeg van 'n Ligging op Jou Roete*, bladsy 4). Jy kan die roete ook vorm om rigting te verander (*[Vorm Jou Roete](#page-10-0)*, bladsy 5).

#### **Gaan Huis toe**

Kies **Waarheen?** > **Gaan Huis toe**.

#### *Wysig Jou Huisligginginligting*

- **1** Kies **Waarheen?** > **Geberg** > **Tuis**.
- $2$  Kies  $\theta$
- $3$  Kies  $\equiv$  > Wysig.
- **4** Voer jou veranderinge in.
- **5** Kies **Gedoen**.

### **Jou Roete op die Kaart**

#### *KENNISGEWING*

Die spoedgrenskenmerk is slegs vir inligting en vervang nie die bestuurder se verantwoordelikheid om alle gegewe spoedgrenstekens na te kom en om te alle tye veilige bestuursoordeel te gebruik nie. Garmin sal nie verantwoordelik wees vir enige verkeersboetes of dagvaardings wat jy kan ontvang vir versuim om alle toepaslike verkeerswette en -tekens na te kom nie.

Soos jy reis, lei die toestel jou na jou bestemming deur stemaanporboodskappe en inligting op die kaart.

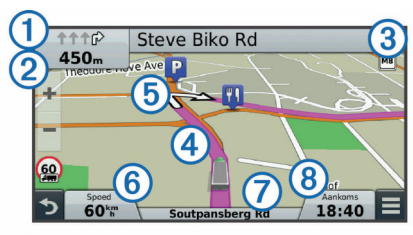

Instruksies vir jou volgende draai of afdraai, of ander handeling, verskyn oor die breedte van die kaart se bokant. Die simbool dui die soort handeling, of die baan of bane waarin jy moet reis, aan, indien beskikbaar. Die toestel vertoon ook die afstand na die volgende handeling (2), sowel as die naam van die straat of afdraai wat met daardie handeling geassosieer word 3.

'n Gekleurde lyn  $\Phi$  verhelder jou roete se verloop op die kaart. Pyltjies op die kaart 5 dui opkomende draaie aan. Wanneer jy jou bestemming nader, dui 'n geruite vlag jou bestemming se ligging aan.

Jou voertuigspoed  $\textcircled{6}$ , die pad waarop jy reis  $\textcircled{7}$ , en jou beraamde aankomstyd (8) verskyn onderaan die kaart. Jy kan die aankomstyd-dataveld verpersoonlik om ander inligting te vertoon (*[Verander die Kaartdataveld](#page-16-0)*, bladsy 11).

'n Dataveld wat die spoedgrens vertoon, kan dalk verskyn soos jy op hoofpaaie reis. Hierdie kenmerk is nie in alle areas beskikbaar nie.

#### **Aktiewe baanleiding**

Soos wat jy 'n draai nader terwyl jy 'n roete navigeer, verskyn 'n gedetailleerde simulasie van die pad langs die kaart, indien beskikbaar. 'n Gekleurde lyn ① dui die regte baan vir die draai aan.

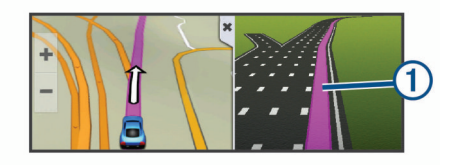

#### **Besigtig 'n Lys van Draaie**

Terwyl jy 'n roete navigeer, kan jy al die draaie en maneuvers vir jou hele roete en die afstand tussen draaie sien.

- **1** Terwyl jy 'n roete navigeer, kies die teksbalk aan die bokant van die kaart.
- **2** Kies 'n draai.

Die besonderhede vir die draai verskyn. Indien beskikbaar, verskyn 'n afbeelding van die aansluiting vir aansluitings op hoofpaaie.

#### **Besigtiging van die Volledige Roete op die Kaart**

- **1** Kies enige plek op die kaart terwyl jy 'n roete navigeer.
- **2** Kies  $\sim$

### **Byvoeg van 'n Ligging op Jou Roete**

Voordat jy 'n ligging by jou roete kan voeg, moet jy 'n roete navigeer (*Begin 'n roete*, bladsy 4).

Onderweg na jou bestemming kan jy na aanvullende liggings navigeer. Jy kan byvoorbeeld 'n vulstasie as die volgende stop in jou roete byvoeg. Jy kan ook 'n ligging by jou roete se einde voeg.

**WENK:** Om komplekse roetes met veelvuldige liggings of geskeduleerde stoppe te skep, kan jy die ritbeplanner gebruik om jou roete te beplan, te wysig en te berg (*[Beplan 'n rit](#page-10-0)*, [bladsy 5](#page-10-0)).

- 1 Vanaf die kaart, kies  $\Rightarrow$  **Waarheen?**.
- **2** Soek 'n ligging (*[Vind Liggings](#page-12-0)*, bladsy 7).
- **3** Kies 'n ligging.
- **4** Kies **Gaan!**.
- **5** Kies 'n opsie:
	- Om die ligging as die volgende stop in jou roete by te voeg, kies **Voeg as volgende stop by**.
	- Om die ligging by die einde van jou roete te voeg, kies **Voeg as laaste stop by**.
	- Om die ligging by te voeg en die volgorde van liggings op jou roete aan te pas, kies **Voeg by Aktiewe Roete**.

Jou toestel herbereken die roete om die bygevoegde ligging in te sluit, en lei jou in volgorde na die liggings.

### <span id="page-10-0"></span>**Vorm Jou Roete**

Voordat jy jou roete kan vorm, moet jy 'n roete begin (*[Begin 'n](#page-9-0)  roete*[, bladsy 4](#page-9-0)).

Jy kan jou roete met die hand vorm om die verloop daarvan te verander. Dít stel jou in staat om die roete 'n sekere pad te laat gebruik of deur 'n sekere gebied te laat gaan, sonder om 'n stop of bestemming by die roete te voeg.

- **1** Raak aan enige plek op die kaart.
- **2** Kies .

Die toestel gaan in roetevormmodus in.

**3** Kies 'n ligging op die kaart.

**WENK:** Jy kan  $\blacktriangle$  kies om in te zoem op die kaart, en 'n meer presiese ligging kies.

Die toestel herbereken die roete om deur die gekose ligging te reis.

- **4** Indien nodig, kies 'n opsie:
	- Kies aanvullende liggings op die kaart om nog vormpunte by die roete te voeg.
	- Om 'n vormpunt te verwyder, kies  $\bar{\mathbf{N}}$ .
- **5** Wanneer jy die roete klaar gevorm het, kies **Gaan!**.

### **Gebruik 'n ompad**

Voordat jy 'n ompad kan gebruik, moet jy 'n roete navigeer en moet jy die verander-roete-nutsmiddel by die kaartnutsmiddelkieslys voeg (*[Ontsper Kaartnutsmiddels](#page-15-0)*, bladsy 10).

Jy kan 'n ompad vir 'n gespesifiseerde afstand op jou roete neem of 'n ompad om spesifieke paaie. Dit is nuttig indien jy bousones, geslote paaie, of swak padtoestande teëkom.

- 1 Vanaf die kaart, kies => Verander roete.
- **2** Kies 'n opsie:
	- Om vir 'n spesifieke afstand 'n ompad op jou roete te vat, kies **Ompad volgens afstand**.
	- Om 'n ompad rondom 'n spesifieke pad op die roete te neem, kies **Ompad volgens pad**.

### **Stop Tans die Roete**

Vanaf die kaart, kies  $\equiv$  > Stop.

### **Verander die Roeteberekeningsmodus**

- **1** Kies **Instellings** > **Navigasie** > **Berekeningsmodus**.
- **2** Kies 'n opsie:
	- Kies **Vinniger Tyd** om roetes te bereken wat vinniger is om te ry, maar afstandsgewys langer kan wees.
	- Kies **Veldlangs** om punt-tot-punt-roetes (sonder paaie) te bereken.
	- Kies **Minder Brandstof** om roetes te bereken wat meer brandstofdoeltreffend is.

**LET WEL:** Hierdie kenmerk is net beskikbaar wanneer jy die motor-voertuigprofiel gebruik.

• Kies **Korter Afstand** om roetes te bereken wat afstandsgewys korter is, maar wat langer kan neem om te ry.

### **Gebruik die Kaart om 'n Roete te Begin**

Jy kan 'n roete begin deur 'n ligging vanaf die kaart te kies.

- **1** Kies **Beskou Kaart**.
- **2** Sleep en zoem die kaart om die area vir soek te vertoon.
- **3** Indien nodig, kies **Q** om die belangepunte wat vertoon word, volgens kategorie te filtreer.

Liggingmerkers ( $\Pi$  of 'n blou kol) verskyn op die kaart.

**4** Kies 'n opsie:

- Kies 'n liggingmerker.
- Kies 'n punt, soos 'n straat, kruising of adresligging.
- **5** Kies **Gaan!**.

### **Besigtig veelvuldige roetes**

- **1** Soek na 'n ligging (*[Vind van 'n Ligging volgens Kategorie](#page-12-0)*, [bladsy 7](#page-12-0)).
- **2** Kies 'n ligging vanuit die soekresultate.
- **3** Kies **Roetes**.
- **4** Kies 'n roete.

### **Ritbeplanner**

Jy kan die ritbeplanner gebruik vir die skepping en berging van 'n rit, wat jy later kan navigeer. Dít kan nuttig wees om 'n afleweringsroete, vakansie of padrit te beplan. Jy kan 'n gebergde rit wysig om dit verder te verpersoonlik, inbegrepe die herordening van liggings, optimalisering van die stopvolgorde en die byvoeging van skedule-inligting en vormpunte.

Jy kan die ritbeplanner ook gebruik om jou aktiewe roete te wysig en te berg.

#### **Beplan 'n rit**

'n Rit kan baie liggings insluit, en moet ten minste 'n beginpunt en bestemming insluit. Die beginligging is die ligging van waar jy beplan om jou rit te begin. As jy die rit vanaf 'n ander ligging begin navigeer, gee die toestel jou die opsie om die roete eers na jou beginligging te beplan. Die bestemming is die finale ligging op die rit. Vir 'n retoerrit kan die beginligging en bestemming dieselfde wees. Jy kan ook aanvullende liggings, of stoppe, tussen jou beginligging en bestemming insluit.

- **1** Kies **Toepassings** > **Ritbeplanner** >  $\equiv$  > **Skep rit.**
- **2** Kies **Kies beginligging**.
- **3** Vind 'n ligging vir jou beginpunt en kies **Kies**.
- **4** Kies **Kies Bestemming**.
- **5** Kies 'n ligging vir jou bestemming en kies **Kies**.
- **6** Indien nodig, kies **Voeg Ligging by** om aanvullende liggings by te voeg.
- **7** Nadat jy al die nodige liggings bygevoeg het, kies **Volgende**  > **Berg**.
- **8** Voer 'n naam in en kies **Gedoen**.

### **Navigeer na 'n gebergde rit**

- **1** Kies **Toepassings** > **Ritbeplanner**.
- **2** Kies 'n gebergde rit.
- **3** Kies **Gaan!**.
- **4** Kies jou volgende bestemming en kies **Wegspring**.

#### **Optimaliseer die Stopvolgorde op 'n Rit**

Die toestel kan liggings se volgorde in jou rit outomaties optimaliseer om 'n korter, doeltreffender roete te skep. Die beginpunt en bestemming word nie verander as jy die volgorde optimaliseer nie.

Terwyl jy 'n rit wysig, kies > **Optimaliseer roete**.

### **Wysig en Herorden Liggings in 'n Rit**

- **1** Kies **Toepassings** > **Ritbeplanner**.
- **2** Kies 'n gebergde rit.
- **3** Kies 'n ligging.
- **4** Kies 'n opsie:
	- Om die ligging op of af te beweeg, kies  $\uparrow$  en sleep die ligging na 'n nuwe posisie op die rit.
	- Om 'n nuwe ligging ná die gekose ligging te voeg, kies  $\oplus$ .
	- Om die ligging te verwyder, kies  $\overline{\mathbf{S}}$ .

#### <span id="page-11-0"></span>**Wysig en Berg Jou Aktiewe Roete**

As 'n roete aktief is, kan jy die ritbeplanner gebruik om jou roete as 'n rit te wysig en te berg.

- **1** Kies **Toepassings** > **Ritbeplanner** > **My Aktiewe Roete**.
- **2** Wysig jou roete deur enige van die ritbeplanner-kenmerke te gebruik.

Die roete herbereken elke keer wanneer jy 'n verandering maak.

**3** Kies **Berg** om jou roete te berg as 'n rit, wat jy later weer kan navigeer (opsioneel).

### **Verander Opsies vir Ritroetebepaling**

Jy kan roetebepaling-opsies verander om te verander hoe roetes vir jou rit bereken word.

- **1** Kies **Toepassings** > **Ritbeplanner**.
- **2** Kies 'n gebergde rit.
- **3** Kies een of meer opsies:
	- Om die voertuigprofiel vir die rit te verander, kies die voertuigprofiel-ikoon.
	- Om vormpunte by jou rit te voeg, kies > **Ritinstellings**  > **Vorm Roete**, en volg die instruksies op die skerm (*[Vorm](#page-10-0)  [Jou Roete](#page-10-0)*, bladsy 5).
	- Om die berekeningsmodus vir die rit te verander, kies  $\equiv$  > **Ritinstellings** > **Roetevoorkeur** (*[Verander die](#page-10-0) [Roeteberekeningsmodus](#page-10-0)*, bladsy 5).

### **Skeduleer 'n Rit**

Jy kan skedule-inligting by elke ligging in jou rit voeg, inbegrepe die gewenste aankomstyd en vertoeftyd by elke ligging. Dit kan jou help om jou vertrek só te beplan dat jy liggings op jou rit betyds bereik.

- **1** Kies **Toepassings** > **Ritbeplanner**.
- **2** Kies 'n rit.
- **3** Kies > **Ritinstellings** > **Wysig Skedule**.
- **4** Kies 'n ligging en volg die instruksies op die skerm om die skedule-inligting in te voer.

**WENK:** As jy veelvuldige liggings op jou rit moet skeduleer, moet jy begin by die rit se begin, en na die einde toe werk.

- **5** Herhaal stap 4 om skedule-inligting vir aanvullende liggings in te voer.
- **6** Wanneer jy klaar is, kies **Berg**.

Om jou stoppe en bestemmings op die geskeduleerde tyd te bereik, moet jy die tyd vertrek wat onder die beginpunt gewys word wanneer jy die rit navigeer. Die skedule is net 'n beraming. Verkeerstoestande, konstruksie en ander vertragings kan dalk jou werklike aankomstye beïnvloed.

### **Gebruik Voorgestelde Roetes**

Voordat jy hierdie kenmerk kan gebruik moet jy ten minste een ligging berg en die reisgeskiedeniskenmerk ontsper (*[Toestel- en](#page-26-0)  [privaatheidsinstellings](#page-26-0)*, bladsy 21).

Met gebruik van die myTrends™ kenmerk voorspel jou toestel jou bestemming op grond van jou reisgeskiedenis, die dag van die week, en die tyd van die dag. Nadat jy 'n paar keer na 'n gebergde ligging gery het, kan die ligging moontlik in die navigasiebalk op die kaart verskyn, tesame met die beraamde reistyd en verkeersinligting.

Kies die navigasiebalk om 'n voorgestelde roete na die ligging te sien.

### **Vermy Vertragings, Tolgeld en Gebiede**

### **Vermy Verkeersvertragings op Jou Roete**

Vóór jy verkeersvertragings kan vermy, moet jy verkeersinligting ontvang (*[Ontvang tans verkeersdata met gebruik van 'n](#page-17-0)  [verkeersontvanger](#page-17-0)*, bladsy 12).

Die toestel optimaliseer jou roete by verstek om outomaties verkeersvertragings te vermy. As jy hierdie opsie versper het in die verkeersinstellings (*[Verkeersinstellings](#page-25-0)*, bladsy 20), kan jy verkeersvertragings met die hand besigtig en vermy.

- **1** Terwyl jy 'n roete navigeer, kies  $\equiv$  > Verkeer.
- **2** Kies **Alternatiewe Roete**, indien beskikbaar.
- **3** Kies **Gaan!**.

### **Vermy tolpaaie**

Jou toestel kan jou roete só bepaal dat jy gebiede wat tolgelde vereis, soos tolpaaie en tolbrûe, en gebiede van opeenhoping vermy. Die toestel kan steeds 'n tolgebied by jou roete insluit indien geen ander redelike roetes beskikbaar is nie.

- **1** Kies **Instellings** > **Navigasie**.
- **2** Kies 'n opsie:

**LET WEL:** Die kieslys verander op grond van jou area en die kaartdata op jou toestel.

- Kies **Tolpaaie**.
- Kies **Tolgeld en Fooie** > **Tolpaaie**.
- **3** Kies 'n opsie:
	- Om elke keer gevra te word voordat 'n roete deur 'n tolgebied bepaal word, kies **Vra Altyd**.
	- Om altyd tolgelde te vermy, kies **Vermy**.
	- Om altyd tolgelde toe te laat, kies **Laat toe**.
- **4** Kies **Berg**.

#### **Vermy tolplakkers**

**LET WEL:** Hierdie kenmerk is nie in alle areas beskikbaar nie. Die kaartdata op jou toestel kan moontlik gedetailleerde inligting oor tolplakkers bevat vir sekere lande. Jy kan tolplakkers vir elke land vermy of toelaat.

- **1** Kies **Instellings** > **Navigasie** > **Tolgeld en Fooie** > **Tolplakkers**.
- **2** Kies 'n land.
- **3** Kies 'n opsie:
	- Om elke keer gevra te word voordat jou roete deur 'n tolgebied beplan word, kies **Vra Altyd**.
	- Om altyd tolgelde te vermy, kies **Vermy**.
	- Om altyd tolgelde toe te laat, kies **Laat toe**.
- **4** Kies **Berg**.

#### **Vermy Padkenmerke**

- **1** Kies **Instellings** > **Navigasie** > **Vermydings**.
- **2** Kies die padkenmerke om op jou roetes te vermy, en kies **Berg**.

#### **Vermy Omgewingsones**

Jou toestel kan gebiede met omgewing- of uitlaatgasbeperkings wat dalk op jou voertuig van toepassing is, vermy. Hierdie opsie is van toepassing op die voertuigsoort in die aktiewe voertuigprofiel.

- **1** Kies **Instellings** > **Navigasie** > **Omgewingsones**.
- **2** Kies 'n opsie:
	- Om elke keer gevra te word voordat jou roete deur 'n omgewingsone beplan word, kies **Vra Altyd**.
	- Om altyd omgewingsones te vermy, kies **Vermy**.
	- Om altyd omgewingsones toe te laat, kies **Laat toe**.

#### <span id="page-12-0"></span>**3** Kies **Berg**.

### **Selfgekose vermydings**

### *Vermyding van 'n Pad*

- **1** Kies **Instellings** > **Navigasie** > **Selfgekose Vermydings**.
- **2** Kies **Voeg Vermy-pad by**.
- **3** Kies die beginpunt van die padgedeelte om te vermy, en kies **Volgende**.
- **4** Kies die eindpunt van die padgedeelte en kies **Volgende**.
- **5** Kies **Gedoen**.

### *Vermyding van 'n Area*

- **1** Kies **Instellings** > **Navigasie** > **Selfgekose Vermydings**.
- **2** Indien nodig, kies **Voeg Vermyding by**.
- **3** Kies **Voeg Vermy-area by**.
- **4** Kies die boonste linkerhoek van die area om te vermy, en kies **Volgende**.
- **5** Kies die onderste regterhoek van die area om te vermy, en kies **Volgende**.

Die gekose area word in skaduwee op die kaart aangedui.

**6** Kies **Gedoen**.

### *Versper van 'n Selfgekose Vermyding*

Jy kan 'n selfgekose vermyding versper sonder om dit te skrap.

- **1** Kies **Instellings** > **Navigasie** > **Selfgekose Vermydings**.
- **2** Kies 'n vermyding.
- $3$  Kies  $\equiv$  > Versper.

#### *Skrap van Selfgekose Vermydings*

**1** Kies **Instellings** > **Navigasie** > **Selfgekose Vermydings**.

- **2** Kies 'n opsie:
	- Om alle selfgekose vermydings te skrap, kies  $\bar{a}$ .
	- Om een selfgekose vermyding te skrap, kies die vermyding, en kies  $\equiv$  > Skrap.

### **Navigeer Veldlangs**

As jy nie paaie volg terwyl jy navigeer nie, gebruik Veldlangsmodus.

- **1** Kies **Instellings** > **Navigasie**.
- **2** Kies **Berekeningsmodus** > **Veldlangs** > **Berg**.

Die volgende roete sal as 'n reguit lyn na die ligging bereken word.

## **Vind Liggings**

Die kaarte wat op jou toestel gelaai is, bevat liggings soos restaurante, hotelle, motordienste en gedetailleerde straatinligting. Die Waarheen? kieslys help jou om jou ligging te vind deur verskeie metodes te voorsien om deur hierdie inligting te blaai, te soek en dit te berg.

- Voer soekterme in om vinnig deur alle ligginginligting te soek (*Vind van 'n ligging met gebruik van soekbalk*, bladsy 7).
- Blaai of soek volgens kategorie deur voorafgelaaide belangepunte (*Belangepunte*, bladsy 7).
- Soek vir vragmotorhaltes en -dienste, inbegrepe gedetailleerde gidsinligting vir TruckDown® , waar beskikbaar.
- Soek en registreer by belangepunte van Foursquare (*[Soek](#page-13-0) [tans Belangepunte van Foursquare](#page-13-0)*, bladsy 8).
- Gebruik soeknutsmiddels om spesifieke liggings soos adresse, kruisings of geografiese koördinate te vind (*[Soeknutsmiddels](#page-13-0)*, bladsy 8).
- Soek naby 'n ander stad of gebied (*Wysig die Soekgebied*, bladsy 7).
- Berg jou gunstelingliggings om hulle in die toekoms vinnig te vind (*[Berg Liggings](#page-14-0)*, bladsy 9).
- Gaan terug na liggings wat onlangs gevind is (*[Vind](#page-14-0) [Bestemmings wat Onlangs Gevind Is](#page-14-0)*, bladsy 9).

### **Vind van 'n ligging met gebruik van soekbalk**

Jy kan die soekbalk gebruik om na liggings te soek deur 'n kategorie, handelsnaam, adres of stadnaam in te voer.

#### **1** Kies **Waarheen?**.

- **2** Kies **Voer soektog in** in die soekbalk.
- **3** Voer die hele of deel van die soekterm in.
- Voorgestelde soekterms verskyn onder die soekbalk.
- **4** Kies 'n opsie:
	- Om na 'n soort besigheid te soek, voer 'n kategorienaam in (byvoorbeeld "rolprentteaters").
	- Om na 'n besigheidsnaam te soek, voer die hele naam of 'n deel van die naam in.
	- Om na 'n adres naby jou te soek, voer die huisnommer en straatnaam in.
	- Om na 'n adres in 'n ander stad te soek, voer die huisnommer, straatnaam, stad en staat in.
	- Om na 'n stad te soek, voer die stad en staat in.
	- Om na koördinate te soek, voer breedtegraad- en lengtegraadkoördinate in.
- **5** Kies 'n opsie:
	- Om te soek met gebruik van 'n voorgestelde soekterm, kies die term.
	- Om te soek deur die teks te gebruik wat jy ingevoer het, kies **Q**
- **6** Indien nodig, kies 'n ligging.

### **Wysig die Soekgebied**

- **1** Vanaf die hoofkieslys, kies **Waarheen?**.
- **2** Kies **Soek tans naby:**.
- **3** Kies 'n opsie.

### **Belangepunte**

'n Belangepunt is 'n plek wat jy dalk nuttig of interessant kan vind. Belangepunte word volgens kategorie georganiseer, en kan gewilde reisbestemmings soos vulstasies, restaurante, hotelle en vermaaklikheidsplekke insluit.

#### **Vind van 'n Ligging volgens Kategorie**

- **1** Kies **Waarheen?**.
- **2** Kies 'n kategorie of kies **Kategorieë**.
- **3** Indien nodig, kies 'n subkategorie.
- **4** Kies 'n ligging.

#### **Soek binne 'n kategorie**

Nadat jy na 'n belangepunt gesoek het, kan sekere kategorieë 'n Vinnige soektoglys vertoon wat die laaste vier bestemmings aandui wat jy gekies het.

- **1** Kies **Waarheen?**.
- **2** Kies 'n kategorie of kies **Kategorieë**.
- **3** Kies 'n kategorie.
- **4** Indien van toepassing, kies 'n bestemming uit die Vinnige soektoglys.

<span id="page-13-0"></span>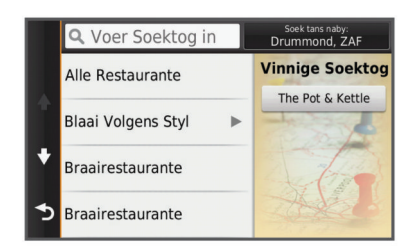

**5** Indien nodig, kies die toepaslike bestemming.

#### **Navigeer na Belangepunte Binne 'n Plek**

Jy kan 'n roete skep na 'n belangepunt (BP) binne 'n groter plek, soos 'n winkel binne 'n winkelsentrum of 'n spesifieke terminaal binne 'n lughawe.

#### **1** Kies **Waarheen?** > **Voer soektog in**.

- **2** Kies 'n opsie:
	- Om die plek te soek, voer die plek se naam of adres in, kies Q en gaan na stap 3.
	- Om die BP te soek, voer die BP se naam in, kies Q en gaan na stap 5.
- **3** Kies die plek.

Onder die plek verskyn 'n lys kategorieë soos restaurante, motorverhurings of terminale.

- **4** Kies 'n kategorie.
- **5** Kies die BP, en kies **Gaan!**.

Die toestel skep 'n roete na die parkeerterrein of plekingang naaste aan die BP. Wanneer jy by die bestemming aankom, dui 'n geruite vlag die aanbevole parkeerterrein aan. 'n Gemerkte punt dui die BP se ligging binne die plek aan.

#### *Verken 'n plek*

Jy kan 'n lys van alle belangepunte binne elke plek sien.

- **1** Kies 'n plek.
- 2 Kies  $\bigoplus$  > Verken hierdie plek.

#### **Vind Vragmotorvervoer-belangepunte**

Die gedetailleerde kaarte wat op jou toestel gelaai is, bevat vragmotorvervoer-belangepunte, soos padkafees, rusareas en weegstasies.

Kies **Waarheen?** > **Kategorieë** > **Vragmotorvervoer**.

#### **Vind Belangepunte van TruckDown**

Die gids vir TruckDown lys besighede vir die vragmotorbedryf, soos vragmotorherstel en bandverkope.

Die gids vir TruckDown is nie in alle gebiede beskikbaar nie.

- **1** Kies 'n opsie:
	- Kies **Truck Locations** om belangepunte te vind wat versoenbaar is met vragmotors.
	- Kies **Truck Services** om diensliggings vir jou vragmotor te vind.
- **2** Kies 'n kategorie.
- **3** Indien nodig, kies **Filtreer volgens geriewe en handelsmerke**, kies een of meer geriewe, en kies **Berg**.

**LET WEL:** Hierdie opsie is net vir vragmotorhaltes beskikbaar.

**4** Kies 'n bestemming.

#### **Foursquare®**

Foursquare is 'n ligging-gebaseerde sosiale netwerk. Jou toestel sluit voorafgelaaide belangepunte van Foursquare in, wat deur Foursquare se logo in jou liggingsoektogresultate aangedui word.

Vir aanvullende kenmerke kan jy aan jou rekening van Foursquare verbind deur Smartphone Link op jou versoenbare slimfoon te gebruik. Wanneer jy aan jou rekening van

Foursquare verbind deur Smartphone Link te gebruik, kan jy liggingbesonderhede van Foursquare besigtig, by 'n ligging registreer, en vir belangepunte op Foursquare se aanlyndatabasis soek.

#### *Soek tans Belangepunte van Foursquare*

Jy kan soek vir belangepunte van Foursquare wat op jou toestel gelaai is. Wanneer jy aan jou rekening van Foursquare verbind deur Smartphone Link te gebruik, verskaf die soektog die nuutste bygewerkte resultate van Foursquare se aanlyndatabasis, sowel as verpersoonlikte resultate van jou gebruikersrekening by Foursquare.

Kies **Waarheen?** > **Kategorieë** > **Foursquare®**.

#### *Verbind aan Jou Foursquare rekening*

- **1** Verbind jou toestel aan Smartphone Link (*[Verbind aan](#page-22-0) [Smartphone Link](#page-22-0)*, bladsy 17).
- **2** Maak Smartphone Link se toepassing op jou slimfoon oop.
- **3** Maak die Smartphone Link se toepassinginstellings oop, en kies **Foursquare®** > **Teken aan**.
- **4** Voer jou aantekeninligting van Foursquare in.

#### *Besigtig Foursquare liggingbesonderhede*

Voordat iv Foursquare liggingbesonderhede kan besigtig, moet jy aan 'n ondersteunde foon verbind wat Smartphone Link loop, en aanteken by jou Foursquare rekening.

Jy kan gedetailleerde inligting besigtig oor Foursquare liggings, soos gebruikersgraderings, inligting oor restaurantpryse en bedryfsure.

- **1** Van die liggingsoekresultate, kies 'n Foursquare belangepunt.
- **2** Kies **0**.

#### *Aanmeld met Foursquare*

Voordat jy kan aanmeld met Foursquare, moet jy aan 'n ondersteunde foon verbind wat Smartphone Link loop en aanteken by jou Foursquare rekening.

- **1** Kies **Toepassings** > **Foursquare®** > **Aanmeld**.
- **2** Kies 'n belangepunt.
- **3** Kies > **Aanmeld**.

#### **Soeknutsmiddels**

Soeknutsmiddels laat jou toe om na spesifieke soorte liggings te soek deur op skerm-aanporboodskappe te reageer.

#### **Vind van 'n Adres**

**LET WEL:** Die volgorde van die stappe kan verskil na gelang van die kaartdata wat op jou toestel gelaai is.

- **1** Kies **Waarheen?**.
- **2** Indien nodig, kies **Soek tans naby:** Om die soekarea te verander (*[Wysig die Soekgebied](#page-12-0)*, bladsy 7).
- **3** Kies **Adres**.
- **4** Volg die instruksies op die skerm om adresinligting in te voer.
- **5** Kies die adres.

#### **Vind 'n Kruising**

Jy kan vir 'n kruising of aansluiting tussen twee strate, hoofweë of ander paaie soek.

- **1** Kies **Waarheen?** > **Kategorieë** > **Kruisings**.
- **2** Volg die instruksies op die skerm om straatinligting in te voer.
- **3** Kies die kruising.

#### **Vind 'n stad**

- **1** Kies **Waarheen?** > **Kategorieë** > **Stede**.
- **2** Kies 'n opsie:
	- Kies 'n stad van die lys met nabygeleë stede.
- <span id="page-14-0"></span>• Om naby 'n ander ligging te soek, kies **Soek tans naby:**  (*[Wysig die Soekgebied](#page-12-0)*, bladsy 7).
- Om vir 'n stad volgens naam te soek, kies **Voer soektog**  in, voer 'n stadnaam in, en kies Q.

#### **Vind 'n Ligging met gebruik van Koördinate**

Jy kan 'n ligging vind met gebruik van breedte- en lengtekoördinate. Dit kan van hulp wees tydens geocaching.

- **1** Kies **Waarheen?** > **Kategorieë** > **Koördinate**.
- 2 Indien nodig, kies \, en verander die koördinaatformaat of datum.
- **3** Voer die breedte- en lengte-koördinate in.
- **4** Kies **Kyk op kaart**.

### **Vind Bestemmings wat Onlangs Gevind Is**

Jou toestel berg die laaste 50 bestemmings wat jy gevind het.

- **1** Kies **Waarheen?** > **Onlangse**.
- **2** Kies 'n ligging.
- **Wis van Lys Liggings wat Onlangs Gevind is**

Kies Waarheen? > Onlangse >  $\equiv$  > Wis > Ja.

### **Vind Jou Laaste Parkeerplek**

Wanneer jy die toestel van voertuigkrag ontkoppel terwyl die toestel aan is, word jou huidige ligging as 'n parkeerplek geberg.

Kies **Toepassings** > **Laaste Spasie**.

### **Sien die Huidige Ligginginligting**

Jy kan die Waar Is Ek?-blad gebruik om inligting oor jou huidige ligging te sien. Hierdie is 'n nuttige eienskap as jy noodpersoneel moet inlig waar jy jou bevind.

Kies die voertuig vanaf die kaart.

#### **Vind Nooddienste en Brandstof**

Jy kan die Waar Is Ek?-bladsy gebruik om die naaste hospitale, polisiestasies en vulstasies te vind.

- **1** Kies die voertuig vanaf die kaart.
- **2** Kies **Hospitale**, **Polisiestasies** of **Brandstof**.

**LET WEL:** 'n Opsie vir vragmotorhaltes pleks van brandstof verskyn wanneer 'n vragmotor-voertuigprofiel aktief is.

'n Lys liggings vir die gekose diens verskyn, met die naaste liggings bo aan.

- **3** Kies 'n ligging.
- **4** Kies 'n opsie:
	- Om na die ligging te navigeer, kies **Gaan!**
	- Om die foonnommer en ander liggingbesonderhede te besigtig, kies  $\bigcirc$ .

#### **Kry Aanwysings na jou Huidige Ligging**

Indien jy 'n ander persoon moet inlig oor hoe om by jou huidige ligging te kom, kan jou toestel 'n aanwysingslys gee.

- **1** Kies die voertuig vanaf die kaart.
- **2** Kies > **Aanwysings na My**.
- **3** Kies 'n beginligging.
- **4** Kies **Kies**.

### **Byvoeging van 'n Kortpad**

Jy kan kortpaaie by die Waarheen?-kieslys voeg. 'n Kortpad kan na 'n ligging, 'n kategorie of 'n soeknutsmiddel wys.

Die Waarheen?-kieslys kan tot 36 kortpadikone bevat.

- **1** Kies **Waarheen?** > **Voeg Kortpad by**.
- **2** Kies 'n item.

#### **Verwydering van 'n kortpad**

- **1** Kies **Waarheen?** > > **Verwdr Kortpad(paaie)**.
- **2** Kies die kortpad om te verwyder.
- **3** Kies weer die kortpad om te bevestig.
- **4** Kies **Berg**.

### **Berg Liggings**

#### **Berg 'n Ligging**

- **1** Soek na 'n ligging (*[Vind van 'n Ligging volgens Kategorie](#page-12-0)*, [bladsy 7](#page-12-0)).
- **2** Kies 'n ligging vanuit die soekresultate.
- **3** Kies  $\theta$
- **4** Kies **Berg**.
- **5** Indien nodig, voer 'n naam in en kies **Gedoen**.

#### **Berg Jou Huidige Ligging**

- **1** Kies die voertuigikoon vanaf die kaart.
- **2** Kies **Berg**.
- **3** Voer 'n naam in en kies **Gedoen**.
- **4** Kies **Goed**.

### **Berg 'n Huisligging**

Jy kan jou huisligging stel vir die ligging waarheen jy die gereeldste terugkeer.

- **1** Kies Waarheen?  $\geq$   $\equiv$   $>$  Stel Huisligging.
- **2** Kies **Voer My Adres in**, **Gebruik huidige ligging**, of **Onlangs Gevind**.
- Die ligging word geberg as "Huis" in jou Geberg-kieslys.

#### *Gaan Huis toe*

Kies **Waarheen?** > **Gaan Huis toe**.

#### *Wysig Jou Huisligginginligting*

- **1** Kies **Waarheen?** > **Geberg** > **Tuis**.
- 2 Kies  $\theta$
- $3$  Kies  $\equiv$  > Wysig.
- **4** Voer jou veranderinge in.
- **5** Kies **Gedoen**.

#### **Wysiging van 'n Gebergde Ligging**

- **1** Kies **Waarheen?** > **Geberg**.
- **2** Indien nodig, kies 'n kategorie.
- **3** Kies 'n ligging.
- $4$  Kies  $\theta$
- $5$  Kies  $\equiv$  > Wysig.
- **6** Kies 'n opsie:
	- Kies **Naam**.
	- Kies **Telefoonnommer**.
	- Kies **Kategorieë** om kategorieë aan die gebergde ligging toe te ken.
	- Kies **Verander Kaartsimbool** om die simbool te verander wat gebruik word om die gebergde ligging op 'n kaart te merk.
- **7** Wysig die inligting.
- **8** Kies **Gedoen**.

#### **Toeken van Kategorieë aan 'n Gebergde Ligging**

Jy kan selfgekose kategorieë byvoeg om jou gebergde liggings te organiseer.

**LET WEL:** Kategorieë verskyn in die gebergde liggingskieslys nadat jy ten minste 12 liggings geberg het.

**1** Kies **Waarheen?** > **Geberg**.

- <span id="page-15-0"></span>**2** Kies 'n ligging.
- **3** Kies  $\theta$
- **4** Kies > **Wysig** > **Kategorieë**.
- **5** Voer een of meer kategoriename in, geskei deur kommas.
- **6** Indien nodig, kies 'n voorgestelde kategorie.
- **7** Kies **Gedoen**.

### **Skrap van 'n Gebergde Ligging**

**LET WEL:** Geskrapte liggings kan nie herwin word nie.

- **1** Kies **Waarheen?** > **Geberg**.
- $2$  Kies  $\equiv$  > Skrap gebergde plekke.
- **3** Kies die blokkie langs die gebergde liggings om te skrap, en kies **Skrap**.

### **Gebruik van die kaart**

Jy kan die kaart gebruik om 'n roete te navigeer (*[Jou Roete op](#page-9-0)  die Kaart*[, bladsy 4\)](#page-9-0) of om na 'n kaart van jou omgewing te kyk wanneer geen roete aktief is nie.

- **1** Kies **Beskou Kaart**.
- **2** Raak aan enige plek op die kaart.
- **3** Kies 'n opsie:
	- Sleep die kaart om links, regs, op en af te beweeg.
	- Kies  $\bigoplus$  of  $\bigoplus$  om in of uit te zoem.
	- Kies  $\bigwedge$  om tussen Noord-bo- en 3-D-aansig te wissel.
	- Om die belangepunte wat vertoon word volgens kategorie te filtreer, kies  $Q$ .
	- Om 'n roete te begin, kies 'n ligging op die kaart, en kies **Gaan!** (*[Gebruik die Kaart om 'n Roete te Begin](#page-10-0)*, bladsy 5).

### **Kaartnutsmiddels**

Kaartnutsmiddels verskaf vinnige toegang tot inligting en toestelfunksies terwyl jy na die kaart kyk. Byvoorbeeld, jy kan na verkeersinligting kyk, 'n ompad neem of die skermhelderheid verstel sonder om die kaart te verlaat. Wanneer jy 'n kaartnutsmiddel aktiveer, verskyn dit in 'n paneel op die skerm se rand.

#### **Besigtig 'n Kaartnutsmiddel**

- 1 Vanaf die kaart, kies $\equiv$ .
- **2** Kies 'n kaartnutsmiddel.

Die kaartnutsmiddel verskyn in 'n paneel op die skerm se rand.

**3** Wanneer jy die kaartnutsmiddel klaar gebruik het, kies  $\mathsf{X}$ .

#### **Ontsper Kaartnutsmiddels**

Net die kaartnutsmiddels wat die algemeenste gebruik word, word by verstek op die kieslys vir kaartnutsmiddels ontsper. Jy kan aanvullende nutsmiddels ontsper.

- 1 Vanaf die kaart, kies  $\equiv$  >  $\le$
- **2** Kies die merkblokkie langs elke nutsmiddel om by te voeg.
- **3** Kies **Berg**.

### **Vorentoe**

Jy kan opkomende besighede en dienste sien op jou roete of die pad waarop jy reis. Dienste word volgens kategorie gefiltreer.

#### **Vind van Opkomende Belangepunte**

- 1 Vanaf die kaart, kies **= > Vorentoe**.
- **2** Kies 'n kategorie.
- **3** Kies 'n belangepunt op die kaart.

#### **Verpersoonliking van die Vorentoe-kategorieë**

Jy kan die kategorieë verander waarna jy soek, die volgorde van die kategorieë herrangskik, en vir 'n spesifieke besigheid of kategorie soek.

- 1 Vanaf die kaart, kies **= > Vorentoe**.
- **2** Kies 'n diensikoon.
- **3** Kies \
- **4** Kies 'n opsie:
	- Om 'n kategorie op of af in die lys te skuif, kies en sleep die pyltjie langs die kategorienaam.
	- Om 'n kategorie te verander, kies die kategorie.
	- Om 'n pasgemaakte kategorie te skep, kies 'n kategorie, kies **Pasgemaakte Soektog**, en voer die naam van 'n besigheid of kategorie in.
- **5** Kies **Gedoen**.

### **Ritinligting**

#### **Besigtig Ritdata vanaf die Kaart**

Voordat jy ritdata op die kaart kan sien, moet jy die nutsmiddel by die kieslys vir kaartnutsmiddels voeg (*Ontsper Kaartnutsmiddels*, bladsy 10).

Vanaf die kaart, kies => Ritdata.

#### *Verpersoonliking van die Ritdatavelde*

Voordat jy die data kan verpersoonlik wat in die ritdatavelde op die kaart verskyn, moet jy die Ritdatanutsmiddel by die kieslys vir kaartnutsmiddels voeg (*Ontsper Kaartnutsmiddels*, bladsy 10).

- **1** Kies **Beskou Kaart**.
- **2** Kies  $\equiv$  > Ritdata.
- **3** Kies 'n ritdataveld.
- **4** Kies 'n opsie.

Die nuwe ritdataveld verskyn in die ritdatalys.

#### **Besigtig die ritinligtingblad**

Die ritinligtingsblad vertoon jou spoed en verskaf statistiek oor jou rit.

**LET WEL:** As jy gereeld stilhou, hou die toestel aangeskakel sodat dit die tydsverloop tydens die rit akkuraat kan meet.

Vanaf die kaart, kies **Spoed**.

#### **Besigtig die Ritlog**

Jou toestel hou 'n ritlog by wat 'n rekord is van die roete wat jy gereis het.

- **1** Kies **Instellings** > **Kaart & Voertuig** > **Kaartlae**.
- **2** Kies die **Ritlog**-merkblokkie.

#### **Herstel van ritinligting**

- **1** Vanaf die kaart, kies **Spoed**.
- 2 Kies  $\equiv$  > Herstel Veld(e).
- **3** Kies 'n opsie:
	- Wanneer jy nie 'n roete navigeer nie, kies **Kies Alles** om alle datavelde op die eerste blad te herstel behalwe die snelheidsmeter.
	- Kies **Stel Ritdata terug** om die inligting op die Ritrekenaar te herstel.
	- Kies **Stel Maks. Spoed terug** om die maksimum spoed te herstel.
	- Kies **Stel Rit B terug** om die afstandsmeter te herstel.

### **Besigtig Opkomende Verkeer**

Jy kan opkomende verkeersvoorvalle sien op jou roete of die pad waarop jy reis.

- <span id="page-16-0"></span>**1** Terwyl jy 'n roete navigeer, kies  $\equiv$  > Verkeer. Die naaste opkomende verkeersvoorval verskyn in 'n paneel aan die regterkant van die kaart.
- **2** Kies die verkeersvoorval om bykomende besonderhede te sien.

#### **Besigtig Verkeer op die Kaart**

Die verkeerskaart vertoon kleurgekodeerde verkeersvloei en vertragings op nabygeleë paaie.

- **1** Kies vanuit die hoofkieslys **Toepassings** > **Verkeer**.
- **2** Indien nodig, kies > **Sleutel** om die sleutel vir die verkeerskaart te sien.

#### **Soek vir Verkeersvoorvalle**

- **1** Kies vanuit die hoofkieslys **Toepassings** > **Verkeer**.
- $2$  Kies  $\equiv$  > **Voorvalle**.
- **3** Kies 'n item in die lys.
- **4** Indien daar meer as een voorval is, gebruik die pyltjies om bykomende voorvalle te sien.

### **Besigtig die vragmotorkaart**

Die vragmotorkaart verhelder erkende vragmotorroetes op die kaart, soos roetes wat die voorkeur geniet van die Amerikaanse Wet op Bystand vir Oppervlakvervoer (STAA), TruckDown (TD) voorkeurroetes en roetes vir nie-radioaktiewe gevaarlike stowwe (NRHM). Die erkende roetes wissel na gelang van jou gebied en die kaartdata wat op jou toestel gelaai is.

Kies **Toepassings** > **Vragmotorkaart**.

### **Waarskuwing- en Waarskuwenksimbole**

#### **WAARSKUWING**

Die invoer van jou voertuig se profielkenmerke waarborg nie dat jou voertuig se kenmerke vir alle roetevoorstelle in berekening gebring sal word of dat jy in alle gevalle die waarskuwingsikone sal ontvang nie. Beperkings kan in die kaartdata bestaan, wat veroorsaak dat jou toestel nie vir al hierdie beperkings of padtoestande verantwoordelik kan wees nie. Gehoorsaam altyd alle gegewe padtekens en padtoestande wanneer bestuursbesluite gemaak word.

Waarskuwing- en waarskuwenksimbole kan op die kaart of in roete-aanwysings verskyn om jou in te lig oor potensiële gevare, padtoestande en opkomende weegstasies.

#### **Beperkingswaarskuwings**

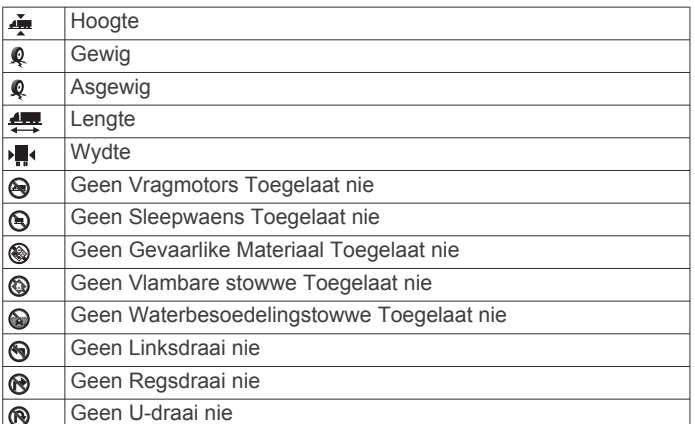

#### **Padtoestandwaarskuwings**

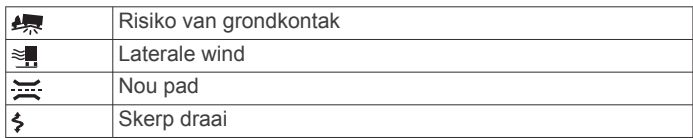

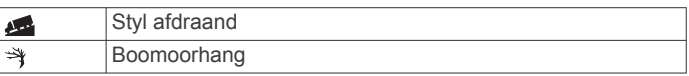

#### **Waarskuwings**

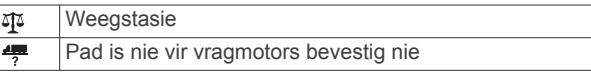

### **Veiligheidskameras**

#### *KENNISGEWING*

Garmin is nie verantwoordelik vir die akkuraatheid of gevolge van die gebruik van 'n selfgekose belangepunt of 'n veiligheidskameradatabasis nie.

**LET WEL:** Hierdie kenmerk is nie vir alle streke of produkmodelle beskikbaar nie.

Inligting oor veiligheidskameraliggings en spoedbeperkings is in sekere areas vir sekere produkmodelle beskikbaar. Besoek [www.garmin.com/safetycameras](http://www.garmin.com/safetycameras) om beskikbaarheid en versoenbaarheid na te gaan of om 'n intekening of eenmalige bywerking te koop. Jy kan te eniger tyd 'n nuwe streek koop of 'n bestaande intekening verleng.

Jy kan veiligheidskameras vir 'n bestaande veiligheidskameraintekening bywerk deur te gaan na [http://my.garmin.com.](http://my.garmin.com) Jy moet jou toestel gereeld bywerk om die jongste veiligheidskamera-inligting te ontvang.

Vir sekere toestelle en streke, kan basiese veiligheidskameradata by jou toestel ingesluit word. Ingeslote data sluit nie bywerkings of 'n intekening in nie.

### **Verpersoonliking van die Kaart**

#### **Verpersoonliking van die Kaartlae**

Jy kan self kies watter data op die kaart verskyn, soos ikone vir belangepunte en padtoestande.

- **1** Kies **Instellings** > **Kaart & Voertuig** > **Kaartlae**.
- **2** Kies die lae om op die kaart in te sluit, en kies **Berg**.

#### **Verander die Kaartdataveld**

- **1** Kies 'n dataveld vanaf die kaart.
	- **LET WEL:** Jy kan nie Spoed verpersoonlik nie.
- **2** Kies 'n soort data om te vertoon.

### **Verander die kaartperspektief**

- **1** Kies **Instellings** > **Kaart & Voertuig** > **Rykaartaansig**.
- **2** Kies 'n opsie:
	- Kies **Roete Op** om die kaart in twee dimensies te vertoon (2-D) met jou reisrigting aan die bokant.
	- Kies **Noord Op** om die kaart in 2-D te vertoon met noord aan die bokant.
	- Kies **3-D** om die kaart in drie dimensies te vertoon.
- **3** Kies **Berg**.

### **Verkeer**

#### *KENNISGEWING*

Garmin is nie verantwoordelik vir die akkuraatheid of tydigheid van die verkeersinligting nie.

Verkeersinligting is moontlik nie in alle areas of lande beskikbaar nie. Vir inligting oor verkeersontvangers en dekkingsgebiede, besoek [www.garmin.com/traffic](http://www.garmin.com/traffic).

'n Verkeersontvanger word in sommige pakkette ingesluit, dit word ingebou in óf die voertuigkragkabel óf die toestel, en dit is 'n opsionele bybehoorsel vir alle modelle.

- <span id="page-17-0"></span>• Verkeerswaarskuwings verskyn op die kaart indien daar verkeersvoorvalle op jou roete of in jou area is.
- Jy kan verkeersinligting deur 'n verkeersontvanger ontvang of as 'n intekeningdiens deur Smartphone Link (*[Garmin](#page-22-0)  [Regstreekse Dienste](#page-22-0)*, bladsy 17).
- Die toestel moet aan Smartphone Link gekoppel wees met 'n aktiewe verkeersintekening om verkeersinligting deur Smartphone Link te ontvang.
- Die toestel moet aan voertuigkrag gekoppel wees om verkeersinligting deur 'n verkeersontvanger te ontvang.
- Die verkeersontvanger, wat van krag voorsien word, en die toestel moet moontlik binne databereik van 'n stasie wees wat verkeersdata uitsaai om verkeersinligting te ontvang.
- Jy hoef nie die intekening te aktiveer wat by jou toestel of verkeersontvanger ingesluit is nie.
- Indien jou toestel 'n eksterne verkeersantenna insluit, moet jy altyd die eksterne antenna ingeprop hou vir die beste verkeersontvangs.

### **Ontvang tans verkeersdata met gebruik van 'n verkeersontvanger**

#### *KENNISGEWING*

Verhitte (gemetalliseerde) windskerms kan die werkverrigting van die verkeersontvanger verlaag.

Voordat jy verkeersdata met gebruik van 'n verkeersontvanger kan ontvang, moet jy 'n verkeersversoenbare kragkabel hê. Indien jou toestelmodel lewenslange verkeer insluit, moet jy die voertuigkragkabel gebruik wat saam met jou toestel verpak was. Indien jou toestelmodel nie verkeer insluit nie, moet jy 'n Garmin verkeersontvanger-bybehoorsel aankoop. Besoek [www.garmin.com/traffic](http://www.garmin.com/traffic) vir meer inligting.

Jou toestel kan verkeerseine ontvang vanaf 'n stasie wat verkeersdata uitsaai.

**LET WEL:** In sommige gebiede kan verkeersinligting vanaf FMradiostasies ontvang word deur tegnologie HD Radio™ te gebruik.

- **1** Verbind die verkeersversoenbare kragkabel aan 'n eksterne kragbron.
- **2** Verbind die verkeersversoenbare kragkabel aan die toestel.

Wanneer jy binne 'n verkeer-dekkingsgebied is, vertoon jou toestel verkeersinligting.

#### **Ontvang Verkeersdata Met Gebruik Van Smartphone Link**

Die Regstreekse Verkeersdienste verskaf intydse verkeersdata.

- **1** Laai Smartphone Link op jou versoenbare foon af (*[Laai](#page-22-0)  [Smartphone Link af](#page-22-0)*, bladsy 17).
- **2** Teken in op die Regstreekse Verkeer-dienste (*[Teken in op](#page-23-0) [Garmin Regstreekse Dienste](#page-23-0)*, bladsy 18).
- **3** Verbind die toestel aan die foon wat Smartphone Link loop (*[Verbind aan Smartphone Link](#page-22-0)*, bladsy 17).

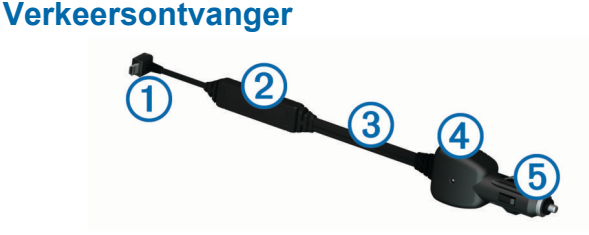

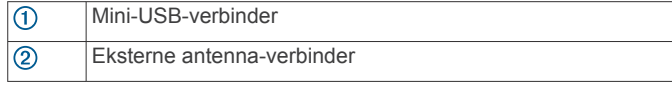

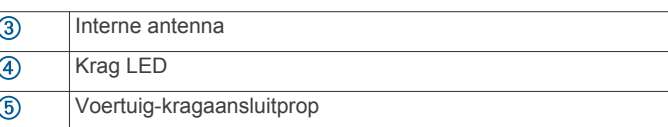

#### **Posisioneer die Verkeersontvanger**

Posisioneer die verkeersontvanger se kragkabel vir optimale verkeersontvangs.

- **1** Rol die kabel af.
- **2** Plaas die middel van die kabel in 'n ligging met 'n onbelemmerde uitsig van die ruimte, soos die paneelbord. **LET WEL:** Moenie die kabel op die kabelprop, wat aan die

voertuig se kragbron verbind, laat rus nie. Moenie die kabel op die vloer of onder ander voorwerpe

plaas nie.

### **Omtrent Verkeersintekeninge**

Jy kan bykomende intekenings of 'n hernuwing koop wanneer jou intekening verstryk. Besoek [http://www.garmin.com/traffic.](http://www.garmin.com/traffic)

#### **Aktivering van Intekening**

Jy hoef nie die intekening te aktiveer wat by jou FMverkeersontvanger ingesluit is nie. Die intekening aktiveer outomaties nadat jou toestel satellietseine verkry terwyl jy verkeerseine vanaf die betaaldiensverskaffer ontvang.

#### **Besigtig Verkeersintekeninge**

Kies **Instellings** > **Verkeer** > **Intekeninge**.

#### **Byvoeg van 'n Intekening**

Jy kan verkeersintekeninge vir ander streke of lande koop.

- **1** Kies vanuit die hoofkieslys **Verkeer**.
- **2** Kies **Intekeninge** >  $\textbf{+}$
- **3** Skryf die FM-verkeersontvanger se eenheid-ID neer.
- **4** Besoek [www.garmin.com/fmtraffic](http://www.garmin.com/fmtraffic) om 'n intekening te koop en kry 'n kode van 25 karakters.

Die verkeersintekenkode kan nie weer gebruik word nie. Jy moet 'n nuwe kode kry elke keer wat jy jou diens hernu. Indien jy meer as een FM-verkeersontvanger besit, moet jy 'n nuwe kode vir elke ontvanger kry.

- **5** Kies **Volgende** op die toestel.
- **6** Voer die kode in.
- **7** Kies **Gedoen**.

### **Ontsper van Verkeer**

Jy kan verkeersdata ontsper of versper. Wanneer verkeersdata versper is, ontvang die toestel nie verkeersdata nie, maar dit vermy steeds areas wat moontlik opeengehoop is op roetes met gebruik van die trafficTrends™ kenmerk, indien ontsper.

- **1** Kies **Instellings** > **Verkeer**.
- **2** Kies die **Verkeer**-merkblokkie.

### **Stemopdrag**

**LET WEL:** Stemopdrag is nie vir alle tale en streke beskikbaar nie, en is moontlik nie vir alle modelle beskikbaar nie.

**LET WEL:** Stemgeaktiveerde Navigasie kan moontlik nie gewenste werkverrigting bereik wanneer dit in 'n raserige omgewing is nie.

Stemopdrag laat jou toe om jou toestel te gebruik deur woorde en opdragte te sê. Die stemopdrag-kieslys verskaf stemaanporboodskappe en 'n lys van beskikbare opdragte.

### <span id="page-18-0"></span>**Instel van die ontwaakfrase**

Die ontwaakfrase is 'n woord of frase wat jy kan sê om stemopdrag te aktiveer. Die verstekontwaakfrase is Stemopdrag.

**WENK:** Jy kan die kans van toevallige stemopdrag-aktivering verminder deur 'n sterk ontwaakfrase te gebruik.

- **1** Kies **Toepassings** > **Stemopdrag** > > **Ontwaakfrase**.
- **2** Voer 'n nuwe ontwaakfrase in.

Die toestel dui die sterkte van die ontwaakfrase aan soos wat jy die frase invoer.

**3** Kies **Gedoen**.

### **Aktivering van Stemopdrag**

Sê jou ontwaakfrase.

Die stemopdragkieslys verskyn.

### **Stemopdragwenke**

- Praat in 'n normale stem in die rigting van die toestel.
- Veminder agtergrondgeraas, soos stemme of die radio, om die akkuraatheid van die stemherkenning te vermeerder.
- Sê opdragte soos wat hulle op die skerm verskyn.
- Reageer soos nodig op stemaanporboodskappe van die toestel.
- Vermeerder die lengte van jou ontwaakfrase om die kans van toevallige stemopdrag-aktivering te verminder.
- Luister vir twee tone om te bevestig wanneer die toestel stemopdrag binnegaan of verlaat.

### **Begin 'n Roete deur Gebruik van Stemopdragte**

Jy kan die name van gewilde en bekende liggings sê.

- **1** Sê jou ontwaakfrase (*Instel van die ontwaakfrase*, bladsy 13).
- **2** Sê **Vind Plek**.
- **3** Luister na die stemaanporboodskap, en sê die naam van die ligging.
- **4** Sê die lynnommer.
- **5** Sê **Navigeer**.

### **Dempinstruksies**

Jy kan die stemporboodskappe vir stemopdragte versper sonder om die toestel te demp.

- **1** Kies **Toepassings** > **Stemopdrag** > .
- **2** Kies **Demp instruksies** > **Is ontsper**.

### **Stembeheer**

Vir streke waar die Stemopdrag-kenmerk onbeskikbaar is, is die Stembeheer-kenmerk geaktiveer. Stembeheer laat jou toe om jou stem te gebruik om die toestel te beheer. Voordat jy die Stembeheer-kenmerk kan gebruik, moet jy dit vir jou stem konfigureer.

#### **Konfigureer stembeheer**

Die Stembeheer-kenmerk moet vir 'n enkele gebruiker se stem gekonfigureer word en werk nie vir ander gebruikers nie.

- **1** Kies **Toepassings** > **Stembeheer**.
- **2** Volg die instruksies op die skerm om opdragte vir elke stembeheerfrase op te neem.

**LET WEL:** Jy hoef nie die presiese frase op die skerm te lees nie. Jy kan 'n alternatiewe opdrag met dieselfde betekenis op grond van jou voorkeur sê.

Om 'n stembeheer-kenmerk te gebruik, moet jy die opdrag sê wat jy vir die kenmerk opgeneem het.

#### **Gebruik van stembeheer**

**1** Sê die opdrag wat jy vir die **Stembeheer**-frase opgeneem het.

Die stembeheerkieslys verskyn.

**2** Volg die op-skerm-instruksies.

#### **Stembeheerwenke**

- Praat in 'n normale stem in die rigting van die toestel.
- Veminder agtergrondgeraas, soos stemme of die radio, om die akkuraatheid van die stemherkenning te vermeerder.
- Sê opdragte soos wat hulle op die skerm verskyn.
- Luister vir 'n toon om te bevestig wanneer die toestel suksesvol 'n opdrag ontvang.

### **Voertuig- en Bestuurdernutsmiddels**

### **Garmin eLog**

Die Garmin eLog aansluitprop stel 'n motordraer in staat om aan diensure-aantekeninge en rustydvereistes te voldoen. Wanneer 'n Garmin eLog aansluitprop met jou versoenbare mobiele toestel saamgebind word, kan jy diensure-inligting op jou dēzlCam toestel besigtig. Die Garmin eLog aansluitprop is nie in alle gebiede beskikbaar nie. Vir meer inligting, of om 'n Garmin eLog aansluitprop te koop, gaan na [garmin.com/elog.](http://www.garmin.com/elog)

**LET WEL:** Garmin eLog kenmerke is nie beskikbaar wanneer die motor-voertuigprofiel gebruik word nie.

#### **Opstel van Garmin eLog se kenmerke op jou dēzl™ toestel**

- **1** Bind jou Garmin eLog aansluitprop saam met die Garmin eLog toepassing op jou mobiele toestel (*Opstel van jou Garmin eLog toestel*, bladsy 13).
- **2** Bind jou dēzl toestel saam met jou versoenbare mobiele toestel (*[Verbind aan Smartphone Link](#page-22-0)*, bladsy 17).
- **3** Ontsper die Garmin eLog toepassing om saam te bind met 'n dēzl toestel (*Ontsperring van die Garmin eLog toepassing om met 'n dēzl toestel saam te bind*, bladsy 13).
- **4** Indien nodig, ontsper die Garmin eLog verbinding op jou dēzl toestel (*Ontsper en versper van die Garmin eLog verbinding van jou dēzl toestel*, bladsy 13).

#### *Opstel van jou Garmin eLog toestel*

Jy moet jou Garmin eLog aansluitprop opstel en saambind met die Garmin eLog toepassing om die toestel te kan gebruik.

- **1** Installeer die **G** Garmin eLog toepassing vanuit die toepassingwinkel op jou mobiele toestel en maak dit oop.
- **2** Volg die op-die-skerm-instruksies om die Garmin eLog stelsel op te stel en te konfigureer op jou mobiele toestel. **LET WEL:** Die toestel het beperkte funksionaliteit totdat jy die opstelproses voltooi.

#### *Ontsperring van die Garmin eLog toepassing om met 'n dēzl toestel saam te bind*

- **1** Teken aan by 'n bestuurderprofiel vanaf die Garmin eLog toepassing.
- **2** Kies **Settings** > **Pair to Nearby Garmin dēzl**.

#### *Ontsper en versper van die Garmin eLog verbinding van jou dēzl toestel*

- **1** Kies vanaf jou dēzl toestel **Instellings** > **Bluetooth**.
- **2** Kies die naam van jou saamgebinde mobiele toestel.
- **3** Kies of vee die **Garmin eLog**-merkblokkie uit.

#### <span id="page-19-0"></span>**Besigtiging van Garmin eLog inligting op jou dēzl toestel**

Voordat jy Garmin eLog inligting kan besigtig op jou dēzl toestel, moet jy die opstelproses voltooi (*[Opstel van Garmin eLog se](#page-18-0)  [kenmerke op jou dēzl](#page-18-0)™ toestel*, bladsy 13).

Terwyl jy jou voertuig bestuur, vertoon die toestel jou diensstatus en totale bestuurure in die Garmin eLog kaartnutsmiddel.

Kies 'n veld om 'n opsomming van oorblywende bestuurure te sien.

#### **Besigtiging van Garmin eLog diagnostiese en onklaarheid-gebeure**

Wanneer die Garmin eLog toestel 'n diagnostiese of onklaarheid-gebeurtenis bespeur, vertoon dit 'n kennisgewing op die toestelskerm.

Kies die diagnostiese of onklaarheid-kennisgewing om besonderhede oor die gebeurtenis te sien.

**LET WEL:** Jy kan bykomende inligting oor diagnostiese en onklaarheid-gebeure in die Garmin eLog toepassing sien.

### **IFTA**

**LET WEL:** Hierdie kenmerk is nie in alle areas beskikbaar nie.

'n Vragmotor-voertuigprofiel moet aktief wees voordat jy hierdie kenmerk kan gebruik.

Jy kan data aanteken wat nodig is vir dokumentasie vir die Internasionale Brandstof-belastingooreenkoms (IFTA), soos brandstofaankoopdata en myle gery.

#### **Invoer van Brandstofdata**

- **1** Kies **Toepassings** > **IFTA** > **By die Vulstasie**.
- **2** Voer die brandstofprys per gelling in.
- **3** Kies die **Brandstofverbruik**-veld.
- **4** Voer die hoeveelheid brandstof wat gekoop is in.
- **5** Indien nodig, kies die brandstoftipe:
	- Om die hoeveelheid in liter aan te teken, kies **Gelling** > **Liter** > **Berg**.
	- Om die hoeveelheid in gelling aan te teken, kies **Liter** > **Gelling** > **Berg**.
- **6** Indien nodig, kies die **Belasting Ingesl.**-merkblokkie.
- **7** Kies **Volgende**.
- **8** Kies 'n opsie om die vulstasie aan te teken waar jy weer brandstof ingegooi het:
	- Kies 'n nabygeleë vulstasie uit die lys.
	- Kies die teksveld, en voer die vulstasienaam en -adres in.
- **9** Kies die brandstofaankoper

#### **Wysiging van Brandstofdata**

- **1** Kies **Toepassings** > **IFTA** > **Brandstofjoernale**.
- **2** Indien nodig, kies 'n voertuigprofiel.
- **3** Indien nodig, kies 'n kwartaal.
- **4** Kies 'n brandstofrekord.
- **5** Kies 'n opsie:
	- Kies 'n veld om die inligting te wysig.
	- Kies  $\overline{M}$  > **Ja** om die rekord te skrap.

#### **Besigtig en Uitvoer van 'n Jurisdiksie-opsomming**

Die jurisdiksie-opsomming lys data vir elke staat of provinsie waarin jou voertuig gedurende elke kwartaal gewerk het. Die jurisdiksie-opsomming is in sekere areas beskikbaar.

- **1** Kies **Toepassings** > **IFTA** > **Jurisdiksie-opsomming**.
- **2** Indien nodig, kies 'n vragmotor.
- **3** Indien nodig, kies 'n kwartaal.

**4** Kies  $\equiv$  > **Voer joernaal uit** > Goed om 'n jurisdiksieopsomming uit te voer.

Die toestel voer die opsomming uit na 'n .csv-lêer en berg dit in die Reports-lêergids op die toestel.

#### **Wysiging en Uitvoer van Ritverslae**

- **1** Kies vanaf die hoofkieslys **Toepassings** > **IFTA** > **Ritverslae**.
- **2** Indien nodig, kies 'n vragmotor.
- **3** Indien nodig, kies 'n kwartaal.
- **4** Kies 'n verslag.
- **5** Kies 'n opsie:
	- $\cdot$  Kies  $\equiv$  > **Skrap**, en kies die merkblokkie om 'n verslag te skrap.
	- Kies > **Kombineer**, en kies die merkblokkies om verslae te kombineer.
	- Kies > **Voer joernaal uit** > **Goed**. Die toestel voer die verslag uit na 'n .csv-lêer en berg dit in die **Reports**lêergids op die toestel.

#### **Besigtig Uitgevoerde Jurisdiksie-opsommings en Ritverslae**

#### *KENNISGEWING*

Indien jy nie weet wat die doel van 'n lêer is nie, moenie dit skrap nie. Jou toestelgeheue bevat belangrike stelsellêers wat nie geskrap moet word nie.

- **1** Verbind die toestel aan jou rekenaar.
- **2** Blaai vanaf die lêerblaaier op jou rekenaar na die interne toestelberging en maak die **Reports**-lêergids oop.
- **3** Maak die **IFTA**-lêergids oop.
- **4** Maak die .csv-lêer oop.

### **Omtrent Diensure**

#### *KENNISGEWING*

Alhoewel hierdie toestel ontsper is om diensure-inligting op te neem, is hierdie toestel op sy eie NIE 'n goedgekeurde plaasvervanger vir logboekaantekenvereistes kragtens Federal Motor Carrier Safety Administration-regulasies nie.

Bestuurders moet alle toepaslike federale en staatsvereistes vir diensure nakom.

#### **Outomatiese ingeboude opnametoestel (AOBRD)**

Wanneer dit geïntegreer word met 'n telematiese dataversender wat deur 'n Garmin gemagtigde vennoot vervaardig word en vir die opneem van die bestuurder se diensure gebruik word, stel hierdie toestel 'n motorvervoerder in staat om aan AOBRDvereistes te voldoen.

Garmin beweer nie dat die gebruik van 'n gemagtigde vennoot se oplossing nakoming van die §395.15-spesifikasies sal verskaf nie. Sodanige voorstellings kan slegs deur die vennoot gedoen word, en §395-nakoming bly die verantwoordelikheid van die eindgebruiker, insluitend nakoming van enige veranderinge aan sodanige regulasies. 'n Sertifikaat wat deur 'n Garmin AOBRD-vennoot verskaf word, kan geraadpleeg word om te bekragtig dat AOBRD-vereistes, soos deur Deel §395.15 gespesifiseer, nagekom word.

#### **LET WEL:** Hierdie kenmerk is nie in alle areas beskikbaar nie.

Voordat jy Diensure kan gebruik, moet jy in Vragmotormodus wees, en moet jy 'n bestuurderprofiel skep (*[Byvoeg van](#page-20-0)  [Bestuurders](#page-20-0)*, bladsy 15).

Jy kan Diensure gebruik om jou werksure op te neem wat jou moontlik kan help om aan veiligheidsregulasies te voldoen.

#### **Neem jou Diensstatus op**

**1** Kies **Toepassings** > **Diensure**.

- <span id="page-20-0"></span>**2** Kies 'n bestuurder.
- **3** Kies **Diensstatus**.
- **4** Kies 'n opsie:
	- Kies **Van diens af** om die tyd op te neem wat jy van diens af is.
	- Kies **Slaap** om die tyd op te neem wat jy in 'n uittrekbed rus.
	- Kies **Bestuur** om die tyd op te neem wat jy 'n werkende kommersiële motorvoertuig bestuur.
	- Kies **Aan diens** om die tyd op te neem wat jy aan diens is, maar wat jy nie 'n werkende kommersiële motorvoertuig bestuur nie.
	- Kies **Passasiersitplek** om die tyd op te neem wat 'n tweede bestuurder in die passasiersitplek sit, maar nie aan diens is nie.

**LET WEL:** 'n Bestuurder kan in 'n passasiersitplekstatus wees vir tot twee ure onmiddellik na of voor agt opeenvolgende ure in die uittrekbed.

**5** Kies **Berg**.

#### **Omtrent Bestuurders**

Indien jy vir meer as een vragdiens in 'n 24-uur typerk werk moet jy elke vragdiens aanteken.

Jy moet die tydsone van jou tuisterminaal aanteken selfs al steek jy ander tydsones oor.

#### *Byvoeg van Bestuurders*

- **1** Kies **Toepassings** > **Diensure**.
- 2 Kies $\textbf{+}$
- **3** Volg die op-skerm-instruksies.

#### *Bestuur Bestuurderinligting*

- **1** Kies **Toepassings** > **Diensure**.
- **2** Kies 'n bestuurder.
- **3** Kies **Bestuurderinligting**.
- **4** Kies 'n opsie:
	- Kies 'n veld om die inligting te wysig.
	- Om die bestuurder te skrap, kies  $\equiv$  > Skrap Bestuurder > **Ja**.

#### **Besigtiging en wysiging van bestuurderjoernale**

Die bestuurderjoernaal laat jou toe om 'n tydlyn van diensureinligting te besigtig en wysig wat vir elke bestuurder ingevoer is.

**LET WEL:** Wysiging van bestuurderjoernaal-inligting is dalk nie vir alle toestelkonfigurasies beskikbaar nie, soos wanneer die toestel met 'n outomatiese ingeboude opnametoestel (AOBRD) geïntegreer is.

- **1** Kies **Toepassings** > **Diensure**.
- **2** Kies 'n bestuurder.
- **3** Kies **Bekyk Joernaal**.

'n Tydlyn verskyn vir die huidige datum. Die tyd wat in elke status gespandeer word, word op die tydlyn verlig.

- **4** Kies 'n opsie:
	- Om 'n ander datum te sien, kies die datum aan die bokant van die skerm.
	- Kies 'n verligte status op die tydlyn om statusbesonderhede te besigtig.
	- Om 'n nuwe status op te neem, kies 'n leë blok op die tydlyn, en wysig die status- en tydinligting.

**WENK:** Die ligging van die blok op die tydlyn bepaal die verstekstatus- en tydinligting. Die ry bepaal die status en die kolom bepaal die tyd.

Om oortredingsinligting te sien, kies !

### **Byvoeg van Besendings**

- **1** Kies **Toepassings** > **Diensure**.
- **2** Kies 'n bestuurder.
- **3** Kies Bestuur Besendings >  $\textbf{+}$ .
- **4** Voer die verwysingsinligting in en kies **Gedoen**. **WENK:** Die verwysingsnommer is die besendingsdokumentnommer of die naam van die maatskappy en die groep wat jy vervoer.
- **5** Indien nodig, kies **Begindag**.
- **6** Indien nodig, kies **Einddag**.
- **7** Kies **Berg**.

#### *Bestuur Besendings*

**LET WEL:** Hierdie kenmerk is nie in alle areas beskikbaar nie.

- **1** Kies **Toepassings** > **Diensure**.
- **2** Kies 'n bestuurder.
- **3** Kies **Bestuur Besendings**
- **4** Kies 'n besending.
- **5** Kies 'n opsie:
	- Om die besendingsinligting te wysig, kies 'n veld.
	- Om die besendings te skrap, kies  $\equiv$  > Skrap Besending > **Goed**.

#### **Uitvoer van 'n bestuurderjoernaal**

- **1** Kies **Toepassings** > **Diensure**.
- **2** Kies 'n bestuurder.
- **3** Kies **Voer Log uit**.
- **4** Indien nodig, voer jou trekkernommer, trekker-VIN en sleepwanommer in.
- **5** Kies, indien nodig, 'n joernaal om uit te voer.
- **6** Kies, indien nodig, 'n bergingsligging vir die uitgevoerde joernaal.

Die toestel voer die joernaal uit na 'n .csv-lêer en berg dit in die Reports-lêergids in die toestelgeheue.

#### *Besigtiging van uitgevoerde bestuurderjoernale*

#### *KENNISGEWING*

Indien jy nie weet wat die doel van 'n lêer is nie, moenie dit skrap nie. Jou toestelgeheue bevat belangrike stelsellêers wat nie geskrap moet word nie.

- **1** Verbind die toestel aan jou rekenaar (*[Verbind die Toestel aan](#page-27-0)  [Jou Rekenaar](#page-27-0)*, bladsy 22).
- **2** Blaai vanaf die lêerblaaier op jou rekenaar na die toestelberging of geheuekaart en maak die **Reports**-lêergids oop.
- **3** Maak die **HOSExports**-lêergids oop.
- **4** Maak die .csv-lêer oop.

### **Logdiensgeskiedenis**

Jy kan die datum- en afstandsmeterlesing opteken wanneer diens of instandhouding op jou voertuig gedoen word. Die toestel verskaf verskeie dienskategorieë en jy kan selfgekose kategorieë byvoeg (*[Voeg tans dienskategorieë by](#page-21-0)*, bladsy 16).

- **1** Kies **Toepassings** > **Diensgeskiedenis**.
- **2** Kies 'n dienskategorie.
- **3** Kies **Voeg Rekord by**.
- **4** Voer die afstandsmeterlesing in en kies **Volgende**.
- **5** Voer kommentaar in (opsioneel).
- **6** Kies **Gedoen**.

#### <span id="page-21-0"></span>**Voeg tans dienskategorieë by**

- **1** Kies **Toepassings** > **Diensgeskiedenis**.
- **2** Kies  $\equiv$  > Voeg Kategorie by.
- **3** Voer 'n kategorienaam in en kies **Gedoen**.

#### **Skrap tans dienskategorieë**

Wanneer jy 'n dienskategorie skrap, word alle diensrekords in die kategorie ook geskrap.

- **1** Kies **Toepassings** > **Diensgeskiedenis**.
- **2** Kies > **Skrap Kategorieë**.
- **3** Kies die dienskategorieë om te skrap.
- **4** Kies **Skrap**.

#### **Herbenoem tans dienskategorieë**

- **1** Kies **Toepassings** > **Diensgeskiedenis**.
- **2** Kies die kategorie om te herbenoem.
- **3** Kies > **Herbenoem Kategorie**.
- **4** Voer 'n naam in en kies **Gedoen**.

#### **Skrap tans diensrekords**

- **1** Kies **Toepassings** > **Diensgeskiedenis**.
- **2** Kies 'n dienskategorie.
- **3** Kies > **Skrap Rekords**.
- **4** Kies die diensrekords om te skrap.
- **5** Kies **Skrap**.

#### **Wysig tans 'n diensrekord**

Jy kan die kommentaar, afstandsmeterlesing en datum van 'n diensrekord wysig.

- **1** Kies **Toepassings** > **Diensgeskiedenis**.
- **2** Kies 'n kategorie.
- **3** Kies 'n veld.
- **4** Voer die nuwe inligting in en kies **Gedoen**.

### **Vryhand-kenmerke**

Jy kan jou toestel aan 'n koordlose kopstuk verbind en met die kopstuk na navigasie-stemaanporboodskappe luister. Terwyl jy aan 'n kopstuk verbind is, kan jy met 'n selfoon verbind om oproepe te maak en te ontvang deur middel van die toestel en jou kopstuk.

### **Ontsper Bluetooth Koordlose Tegnologie**

- **1** Kies **Instellings** > **Bluetooth**.
- **2** Kies **Bluetooth**.

### **Omtrent koordlose kopstukke**

Deur koordlose tegnologie te gebruik kan jou toestel oudionavigasie-porboodskappe na 'n koordlose kopstuk stuur. Vir verdere inligting besoek<http://www.garmin.com/bluetooth>.

#### **Paring van 'n koordlose kopstuk**

**LET WEL:** Slegs een kopstuk kan navigasieporboodskappe en foonoproepe op 'n slag ontvang. Tot twee kopstukke kan vir multimedia-oudio gebruik word.

Voordat jy navigasieporboodskappe deur jou kopstuk kan ontvang moet jy jou toestel met 'n versoenbare koordlose kopstuk paar.

- **1** Plaas jou kopstuk en jou Bluetooth toestel binne 10 m (33 vt.) van mekaar.
- **2** Ontsper Bluetooth se koordlose tegnologie op jou toestel.
- **3** Ontsper Bluetooth se koordlose tegnologie op jou toestel en maak dit sigbaar vir ander Bluetooth toestelle.

#### **4** Kies **Instellings** > **Bluetooth**.

#### **5** Volg die op-skerm-instruksies.

Jou toestel stuur navigasieporboodskappe na jou kopstuk soos wat jy 'n roete navigeer.

### **Omtrent Vryhand-oproepe**

**LET WEL:** Terwyl meeste telefone en kopstukke ondersteun word en gebruik kan word, kan dit nie gewaarborg word dat 'n spesifieke telefoon of kopstuk gebruik kan word nie. Alle kenmerke is dalk nie vir jou foon beskikbaar nie.

Jou toestel kan met behulp van Bluetooth se koordlose tegnologie met jou selfoon en koordlose kopstuk of valhelm verbind om 'n vryhandtoestel te word. Om te bepaal of jou toestel met Bluetooth tegnologie versoenbaar is met jou toestel, besoek [www.garmin.com/bluetooth.](http://www.garmin.com/bluetooth)

#### **Paar jou foon**

- **1** Plaas jou foon en jou dēzlCam toestel binne 10 m (33 vt.) van mekaar.
- **2** Op jou foon, ontsper Bluetooth se koordlose tegnologie en stel die foon om ontdekbaar te wees.
- **3** Op jou dēzlCam toestel, kies **Instellings** > **Bluetooth**.
- **4** Volg die op-skerm-instruksies op jou telefoon en jou dēzlCam toestel.

#### *Wenke Na Paring van die Toestelle*

- Na die aanvanklike paring kan die twee toestelle outomaties verbind elke keer wat hulle aangeskakel word.
- Wanneer jou telefoon met jou toestel verbind is, is jy gereed om stemoproepe te ontvang.
- Wanneer jy die toestel aanskakel, probeer dit om te verbind met die laaste foon waarmee dit verbind was.
- Jy sal moontlik jou foon moet stel om outomaties aan die toestel te verbind wanneer die toestel aangeskakel word.

#### **Maak van 'n Oproep**

#### *Skakel 'n Nommer*

- **1** Kies **Toepassings** > **Telefoon** > **Skakel**.
- **2** Voer die nommer in.
- **3** Kies **Skakel**.

#### *Skakel 'n Kontak in Jou Telefoonboek*

Jou foonboek word vanaf jou foon na die toestel gelaai elke keer as jou foon en die toestel verbind. Dit kan 'n paar minute vir die telefoonboek neem om beskikbaar te wees. Sommige fone ondersteun nie hierdie kenmerk nie.

- **1** Kies **Toepassings** > **Telefoon** > **Telefoonboek**.
- **2** Kies 'n kontak.
- **3** Kies **Skakel**.

#### *Skakel na 'n Ligging*

- **1** Kies **Toepassings** > **Telefoon** > **Blaai deur Kategorieë**.
- **2** Kies 'n belangepunt.
- **3** Kies **Skakel**.

#### **Ontvang van 'n Oproep**

Wanneer jy 'n oproep ontvang, kies **Antwoord** of **Ignoreer**.

#### **Gebruik die Oproepgeskiedenis**

Jou oproepgeskiedenis word elke keer wat jou foon en die toestel verbind, vanaf jou foon na die toestel gelaai. Dit kan 'n paar minute vir die oproepgeskiedenis neem om beskikbaar te wees. Sommige fone ondersteun nie hierdie kenmerk nie.

- **1** Kies **Toepassings** > **Telefoon** > **Oproepgesk.**.
- **2** Kies 'n kategorie.

'n Lys van oproepe verskyn, met die mees onlangse oproepe bo-aan.

**3** Kies 'n oproep.

#### <span id="page-22-0"></span>**Gebruik In-oproep-opsies**

Terwyl jy met 'n oproep besig is, kan jy in-oproep-opsies vanaf die kaart kies.

Om oudio na jou foon oor te dra, kies 2.

**WENK:** Jy kan hierdie kenmerk gebruik as jy jou toestel wil afskakel en die oproep wil behou, of as jy privaatheid benodig.

- Om die skakelblad te gebruik, kies ... **WENK:** Jy kan hierdie kenmerk gebruik om outomatiese stelsels te gebruik, soos stempos.
- Om die mikrofoon te demp, kies  $\ddot{\bullet}$ .
- Om af te lui, kies  $\rightarrow$ .

#### **Berg 'n Huisfoonnommer**

**WENK:** Nadat jy 'n huisnommer geberg het, kan jy die huisnommer wysig deur "Huis" in jou lys van gebergde liggings te wysig (*[Wysiging van 'n Gebergde Ligging](#page-14-0)*, bladsy 9).

- **1** Kies **Toepassings** > **Telefoon** > > **Stel Huisnommer in**.
- **2** Voer jou telefoonnommer in.
- **3** Kies **Gedoen**.

#### *Skakel huis toe*

Voordat jy huis toe kan bel, moet jy 'n telefoonnommer vir jou huisligging invoer.

Kies **Toepassings** > **Telefoon** > **Skakel die huis**.

#### **Paar bykomende Bluetooth toestelle**

- **1** Plaas jou kopstuk of foon en jou Bluetooth toestel binne 10 m (33 vt.) van mekaar.
- **2** Ontsper Bluetooth se koordlose tegnologie op jou toestel.
- **3** Ontsper Bluetooth se koordlose tegnologie op jou kopstuk of foon en maak dit sigbaar vir ander Bluetooth toestelle.
- **4** Kies op jou toestel **Instellings** > **Bluetooth** > **Soek na toestelle**.
	- 'n Lys van nabygeleë Bluetooth toestelle verskyn.
- **5** Kies jou kopstuk of foon uit die lys.
- **6** Kies **Goed**.

#### **Ontkoppel tans 'n Bluetooth toestel**

Jy kan 'n toestel tydelik ontkoppel Bluetooth sonder om dit van die gepaarde-toestelle-lys te skrap. Die Bluetooth toestel kan steeds outomaties aan jou dēzlCam toestel verbind in die toekoms.

- **1** Kies **Instellings** > **Bluetooth**.
- **2** Kies die toestel wat jy wil ontkoppel.
- **3** Wis die toestel-merkblokkie.

#### **Skrap tans 'n gepaarde Bluetooth toestel**

Jy kan 'n gepaarde Bluetooth toestel skrap om te verhoed dat dit in die toekoms outomaties met jou dēzlCam toestel verbind.

- **1** Kies **Instellings** > **Bluetooth**.
- **2** Kies die toestel om te skrap.
- **3** Kies **Ontpaar toestel**.

### **Gebruik van die Toepassings**

#### **Gebruik van Hulp**

Kies **Toepassings** > **Hulp** om inligting oor gebruik van die toestel te sien.

#### **Soek Hulponderwerpe**

Kies **Toepassings** > Hulp > Q.

### **Smartphone Link**

Smartphone Link is 'n foontoepassing wat jou toelaat om liggingsdata met jou foon te sinchroniseer en gee jou toegang tot regstreekse inligting deur jou foon se dataverbinding te gebruik. Jou toestel dra data vanaf Smartphone Link oor deur Bluetooth se koordlose tegnologie te gebruik. Regstreekse inligting is beskikbaar deur middel van gratis en intekeninggebaseerde planne vanaf Garmin se Regstreekse Dienste (*Garmin Regstreekse Dienste*, bladsy 17).

Gebergde liggings en liggings wat onlangs gevind is, word elke keer wat jou toestel aan Smartphone Link verbind, met jou foon gesinchroniseer.

#### **Laai Smartphone Link af**

Smartphone Link is vir sommige slimfone beskikbaar. Gaan na [www.garmin.com/smartphonelink](http://www.garmin.com/smartphonelink) of raadpleeg die

toepassingwinkel van jou foon vir versoenbaarheid- en beskikbaarheidsinligting.

Laai Smartphone Link vanaf die toepassingswinkel op jou ondersteunde foon af.

Verwys na jou foon se eienaarshandleiding vir inligting rakende die aflaai en installering van toepassings.

#### **Verbind aan Smartphone Link**

Voordat jy aan Smartphone Link kan verbind, moet jy die Smartphone Link toepassing na jou foon aflaai en installeer.

- **1** Begin Smartphone Link op jou foon.
- **2** Kies vanaf jou toestel **Instellings** > **Bluetooth**.
- **3** Kies die **Bluetooth** merkblokkie.
- **4** Ontsper vanaf jou foon Bluetooth se koordlose tegnologie en skandeer vir nabygeleë Bluetooth toestelle. Raadpleeg jou foon se gebruikershandleiding vir meer inligting.
- **5** Kies vanaf jou foon jou toestel uit die lys van nabygeleë toestelle.
- **6** Volg die instruksies op die skerm van jou foon en op jou toestel om die paarversoek te bevestig. verskyn in die statusbalk op jou toestel as Smartphone Link verbind is.

#### **Stuur 'n Ligging vanaf jou Foon na jou Toestel**

Smartphone Link is geregistreer as 'n navigasietoepassing op jou foon.

- **1** Kies vanaf jou foon die knoppie om na 'n ligging te begin navigeer (sien die eienaarshandleiding vir jou foon).
- **2** Kies vanuit die toepassingskieslys **Smartphone Link**.

Die volgende keer wat jy jou toestel aan jou foon verbind, word die ligging na die items op jou toestel oorgedra wat onlangs gevind is.

#### **Versper oproepe terwyl verbind is aan Smartphone Link**

Terwyl die toestel aan die foon verbind is en Garmin se Regstreekse Dienste ontvang, kan jy vryhand-oproepe versper.

- **1** Kies **Instellings** > **Bluetooth**.
- **2** Kies jou foon.
- **3** Wis die **Telefoonoproepe**-merkblokkie.

#### **Garmin Regstreekse Dienste**

Voordat jy Garmin Regstreekse Dienste kan gebruik, moet jou toestel aan 'n ondersteunde foon gekoppel word wat Smartphone Link loop (*Verbind aan Smartphone Link*, bladsy 17).

Die verbinding aan Smartphone Link verskaf toegang tot Garmin Regstreekse Dienste. Garmin Regstreekse Dienste verskaf

<span id="page-23-0"></span>gratis en inteken-gebaseerde planne om regstreekse data soos verkeerstoestande en weer op jou toestel te sien.

Sommige dienste, soos die weer is as afsonderlike toepassings op jou toestel beskikbaar. Ander dienste, soos verkeer, verbeter die bestaande navigasie-eienskappe op jou toestel. Funksies wat toegang tot Garmin Regstreekse Dienste benodig, vertoon die Smartphone Link-simbool en verskyn slegs as die toestel aan Smartphone Link verbind is.

### **Teken in op Garmin Regstreekse Dienste**

Voordat jy kan inteken op Garmin Regstreekse Dienste, moet jy die Smartphone Link toepassing op jou foon installeer.

- **1** Begin die Smartphone Link toepassing op jou foon (*[Verbind](#page-22-0)  [aan Smartphone Link](#page-22-0)*, bladsy 17).
- **2** Kies **My rekening**.

'n Lys van dienste en die intekenpryse verskyn.

- **3** Kies 'n diens.
- **4** Kies die prys.
- **5** Kies **Teken in**.
- **6** Volg die op-skerm-instruksies.

### **Omtrent Verkeerskameras**

Verkeerskameras verskaf regstreekse afbeeldings van verkeerstoestande op hoofpaaie en kruisings. Jy kan kameras berg wat jy gereeld wil sien.

#### *Berg 'n verkeerskamera*

Voordat jy hierdie kenmerk kan gebruik moet jy eers by die photoLive-diens inteken en aan 'n ondersteunde foon verbind wees wat die Smartphone Link hardloop (*[Smartphone Link](#page-22-0)*, [bladsy 17\)](#page-22-0).

Hierdie kenmerk is nie in alle areas beskikbaar nie.

- **1** Kies **Toepassings** > **photoLive**.
- **2** Kies **Raak om By te voeg**.
- **3** Kies 'n pad.
- **4** Kies 'n kruising.
- **5** Kies **Berg**.

### *Besigtig 'n Verkeerskamera*

Voordat jy 'n verkeerskamera kan sien, moet jy eers 'n verkeerskamera berg (*Berg 'n verkeerskamera*, bladsy 18).

- **1** Kies **Toepassings** > **photoLive**.
- **2** Kies 'n kamera.

### **Omtrent ecoRoute**

Voordat jy ecoRoute™ kenmerke in sekere areas kan gebruik, moet jy 'n ontsluitkode koop. Besoek [www.garmin.com/ecoroute](http://www.garmin.com/ecoroute)  vir meer inligting.

**LET WEL:** Hierdie kenmerk is slegs beskikbaar wanneer jy die motor-voertuigprofiel gebruik.

Die ecoRoute kenmerk bereken die brandstofdoeltreffendheid en die brandstofprys vir navigering na 'n bestemming, en bied nutsmiddels vir die verbetering van brandstofdoeltreffendheid.

Die data wat deur die ecoRoute kenmerk verskaf word, is slegs beramings. Die data word nie werklik van die voertuig gelees nie.

### **Opstel van die Voertuigprofiel**

Die eerste keer wat jy die ecoRoute kenmerke gebruik, moet jy voertuiginligting invoer.

- **1** Kies **Toepassings** > **ecoRoute™**.
- **2** Volg die op-skerm-instruksies.

### **Verander die Brandstofprys**

- **1** Kies **Toepassings** > **ecoRoute™** > **By die Vulstasie**.
- **2** Voer die huidige brandstofprys in en kies **Volgende**.

**3** Kies **Ja**.

### **Kalibrering van die Brandstofdoeltreffendheid**

Jy kan die brandstofdoeltreffendheid kalibreer om meer akkurate brandstofverslae vir jou spesifieke voertuig en bestuurgewoontes te ontvang. Jy moet kalibreer wanneer jy jou tenk volmaak.

- **1** Kies **Toepassings** > **ecoRoute™** > **By die Vulstasie**.
- **2** Voer die huidige brandstofprys in.
- **3** Voer die hoeveelheid brandstof in wat die voertuig gebruik het sedert die brandstoftenk laas volgemaak is.
- **4** Voer die afstand in wat jy gereis het sedert die brandstoftenk laas volgemaak is.
- **5** Kies **Volgende**.

Die toestel bereken die gemiddelde brandstofdoeltreffendheid vir die voertuig.

**6** Kies **Berg**.

### **Omtrent ecoChallenge**

ecoChallenge help jou om die voertuig se brandstofdoeltreffendheid te verhoog deur jou bestuursgewoontes te evalueer. Hoe hoër jou ecoChallengetellings, hoe meer brandstof bespaar jy. Die ecoChallenge versamel data en bereken 'n telling sodra jou toestel beweeg en in Voertuigvervoermodus is.

#### *Besigtig ecoChallenge-tellings*

Kies **Toepassings** > **ecoRoute™** > **ecoChallenge**.

#### *Omtrent die ecoChallenge-telling*

**Algeheel**: Vertoon 'n gemiddelde van die spoed, versnelling, en remtelling.

- **Remming**: Vertoon jou telling vir gladde en egalige remming. Jy verloor punte as jy hard rem.
- **Spoed**: Vertoon jou telling vir die bestuur van jou voertuig teen die optimale spoed vir die besparing van brandstof.
- **Versnelling**: Vertoon jou telling vir gladde en egalige versnelling. Jy verloor punte vir vinnige versnelling.

### *Herstel die ecoChallenge-tellings*

- **1** Kies **Toepassings** > **ecoRoute™** > **ecoChallenge**.
- **2** Kies $\equiv$  > Stel terug.

#### **Besigtiging van Inligting oor Brandstofdoeltreffendheid**

- **1** Kies **Toepassings** > **ecoRoute™** > **Brandstofdoeltrff.**.
- **2** Kies 'n gedeelte van die grafiek om in te zoem.

### **Afstandsverslae**

Afstandsverslae verskaf die afstand, die tyd, die gemiddelde brandstofbesparing en die brandstofkoste om na 'n bestemming te navigeer.

'n Afstandsverslag word geskep vir elke roete wat jy ry. Indien jy 'n roete op jou toestel stop, word 'n afstandsverslag vir die afstand wat jy gereis het, geskep.

### *Besigtig 'n Afstandsverslag*

Jy kan na gebergde afstandsverslae op die toestel kyk.

**WENK:** Jy kan die toestel aan jou rekenaar verbind en toegang tot afstandsverslae in die Reports-lêergids op die toestel kry.

- **1** Kies **Toepassings** > **ecoRoute™** > **Afstandsverslag**.
- **2** Kies 'n verslag.

### **Herstel ecoRoute inligting**

- **1** Kies **Toepassings** > **ecoRoute™** > **Voertuigprofiel**.
- **2** Kies **Stel terug**.

#### <span id="page-24-0"></span>**Bestuurswenke**

- Handhaaf die spoedperk. Die meeste voertuie se optimale brandstofdoeltreffendheid word tussen 45 m.p.u. en 60 m.p.u. behaal.
- Ry teen 'n bestendige spoed.
- Rem en versnel geleidelik en bestendig.
- Vermy stop-en-ry-verkeer en spitstyd.
- Moenie jou voet op die rempedaal laat rus nie.
- Gebruik kruisspoedbeheer.
- Skakel jou voertuig af eerder as om dit by tydelike haltes te laat luier.
- Kombineer kort ritte in een lang rit met verskeie haltes.
- Sit die lugreëlaar af en maak jou vensters oop, tensy jy teen 'n hoë spoed op die snelweg ry.
- Draai jou brandstofdop styf toe.
- Parkeer in die skaduwee of in die motorhuis.
- Laai oortollige gewig uit. Haal onnodige items uit jou voertuig uit.
- Moenie items op jou dak vervoer nie. Verwyder dakrakke en verwyderbare rakke wanneer dit nie gebruik word nie.
- Handhaaf die aanbevole banddruk. Gaan banddruk gereeld en voor lang ritte na.
- Hou jou voertuig fyn ingestel, en volg die voertuigvervaardiger se aanbevole dienstussenposes.
- Vervang jou olie, oliefilters en lugfilters gereeld.
- Gebruik die laagste geskikte brandstofgraad wat aanbeveel word. Gebruik bio-brandstowwe wanneer moontlik, soos E85 en biodiesel.

### **Besigtig myGarmin boodskappe**

Voordat jy hierdie eienskap kan gebruik, moet jou toestel aan 'n ondersteunde foon gekoppel word wat Smartphone Link loop (*[Verbind aan Smartphone Link](#page-22-0)*, bladsy 17). Hierdie kenmerk is nie in alle areas beskikbaar nie.

Jy kan boodskappe vanaf myGarmin sien, soos kennisgewings vir sagteware- en kaartbywerkings.

- **1** Kies **Toepassings** > **myGarmin™**.
	- Indien jy ongeleesde boodskappe het, verskyn die getal ongeleesde boodskappe op die myGarmin ikoon.
- **2** Kies 'n boodskaponderwerp. Die volledige boodskap verskyn.

### **Besigtiging van die Weervoorspelling**

Voordat jy hierdie eienskap kan gebruik, moet jou toestel aan 'n ondersteunde foon gekoppel word wat Smartphone Link loop (*[Verbind aan Smartphone Link](#page-22-0)*, bladsy 17). Hierdie kenmerk is nie in alle areas beskikbaar nie.

- **1** Kies **Toepassings** > **Die weer**.
- **2** Kies 'n dag.

Die gedetailleerde voorspelling vir daardie dag verskyn.

### **Sien Weer Naby 'n Ander Stad**

- **1** Kies **Toepassings** > **Die weer** > **Huidige Ligging**.
- **2** Kies 'n opsie:
	- Om weer vir 'n gunstelingstad te sien, kies 'n stad in die lys.
	- Om 'n gunstelingstad by te voeg, kies **Voeg Stad by**, en voer 'n stadnaam in.

### **Besigtig die weerradar**

Voordat jy hierdie kenmerk kan gebruik, moet jy Gevorderde Weerdiens koop met gebruik van Smartphone Link.

Jy kan 'n geanimeerde, kleurgekodeerde radarkaart van huidige weertoestande sien, sowel as 'n weerikoon op die kaart. Die weerikoon verander om weer in die omtrek soos reën, sneeu en donderstorms te toon.

- **1** Kies **Toepassings** > **Die weer**.
- **2** Indien nodig, kies 'n stad.
- $3$  Kies  $\equiv$  > Weerradar.

### **Besigtig weerwaarskuwings**

Voordat jy hierdie kenmerk kan gebruik, moet jy Gevorderde Weerdiens koop met gebruik van Smartphone Link.

Terwyl jy met jou toestel reis, kan weerwaarskuwings op die kaart verskyn. Jy kan ook 'n kaart van weerwaarskuwings naby jou huidige ligging of naby 'n gekose stad sien.

- **1** Kies **Toepassings** > **Die weer**.
- **2** Indien nodig, kies 'n stad.
- **3** Kies > **Weerwaarskuwings**.

### **Nagaan van padtoestande**

Voordat jy hierdie kenmerk kan gebruik, moet jy Gevorderde Weerdiens koop met gebruik van Smartphone Link.

- **1** Kies **Toepassings** > **Die weer**.
- **2** Indien nodig, kies 'n stad.
- **3** Kies > **Padtoestande**.

### **Besigtig Vorige Roetes en Bestemmings**

Voordat jy hierdie kenmerk kan gebruik, moet jy die reisgeskiedeniskenmerk ontsper (*[Toestel- en](#page-26-0) [privaatheidsinstellings](#page-26-0)*, bladsy 21).

Jy kan jou vorige roetes en plekke waar jy gestop het op die kaart sien.

Kies **Toepassings** > **Waar Ek Was**.

## **Verpersoonliking van die Toestel**

### **Kaart- en voertuiginstellings**

Kies **Instellings** > **Kaart & Voertuig**.

- **Voertuig**: Stel die ikoon wat jou posisie op die kaart verteenwoordig. Besoek [www.garmingarage.com](http://www.garmingarage.com) vir meer ikone.
- **Rykaartaansig**: Stel die perspektief op die kaart.
- **Kaartdetail**: Stel die vlak van detail op die kaart. Meer detail kan veroorsaak dat die kaart stadiger geteken word.

**Kaarttema**: Verander die kleur van die kaartdata.

**Kaartnutsmiddels**: Stel die kortpaaie wat in die kieslys vir kaartnutsmiddels verskyn.

**Kaartlae**: Stel die data wat op die kaartblad verskyn (*[Verpersoonliking van die Kaartlae](#page-16-0)*, bladsy 11).

**Hoorbare Waarskuwings en Kennisgewings**: Ontsper 'n hoorbare waarskuwenk om gespeel te word vir sekere soorte waarskuwings en raadgewings, soos spoedperkveranderings, verskillende padtoestande sowel as provinsie- en landsgrense. Hierdie opsie is net beskikbaar wanneer jy 'n vragmotor-voertuigprofiel gebruik.

**Audible spoedwaarskuwings**: Waarsku jou wanneer jou voertuig die spoedgrens oorskry.

**LET WEL:** Hierdie kenmerk is nie in alle areas beskikbaar nie.

**myKaarte**: Stel watter geïnstalleerde kaarte die toestel gebruik.

### **Ontsper kaarte**

Jy kan kaartprodukte ontsper wat op jou toestel geïnstalleer is.

<span id="page-25-0"></span>**WENK:** Om bykomende kaartprodukte te koop, besoek [http://buy.garmin.com.](http://buy.garmin.com)

**1** Kies **Instellings** > **Kaart & Voertuig** > **myKaarte**.

**2** Kies 'n kaart.

### **Navigasie-instellings**

Om die Navigasie-instellingsblad oop te maak, kies vanuit die hoofkieslys **Instellings** > **Navigasie**.

**Berekeningsmodus**: Stel die roeteberekeningsmetode.

**Vermydings**: Stel padkenmerke om op 'n roete te vermy.

**Selfgekose Vermydings**: Laat jou toe om spesifieke paaie of gebiede te vermy.

**Omgewingsones**: Stel die vermydingsvoorkeure vir areas met omgewings- of uitlaatbeperkings wat op jou voertuig van toepassing kan wees.

**Tolpaaie**: Stel voorkeure om tolpaaie te vermy.

**Tolgeld en Fooie**: Stel voorkeure om tolpaaie en tolplakkers te vermy.

**LET WEL:** Hierdie kenmerk is nie in alle areas beskikbaar nie.

- **Beperkte Modus**: Versper alle funksies wat beduidende operateursaandag verg en aandag kan aflei terwyl mens bestuur.
- **GPS-nabootser**: Stop die toestel om 'n GPS-sein te ontvang en bespaar batterykrag.

#### **Berekeningsmodusinstellings**

#### Kies **Instellings** > **Navigasie** > **Berekeningsmodus**.

Die roeteberekening is gebaseer op padspoed en voertuigversnellingsdata vir 'n gegewe roete.

- **Vinniger Tyd**: Bereken roetes wat vinniger is om te bestuur, maar langer in afstand is.
- **Korter Afstand**: Bereken roetes wat korter in afstand is, maar langer kan neem om te bestuur.
- **Minder Brandstof**: Bereken roetes wat moontlik minder brandstof as ander roetes kan gebruik.
- **Veldlangs**: Bereken 'n direkte lyn vanaf jou ligging na jou bestemming.

#### **Stel 'n Nagebootste Ligging in**

Indien jy binnenshuis is of nie satellietseine ontvang nie, kan jy die GPS gebruik om 'n nagebootste ligging te stel.

- **1** Kies **Instellings** > **Navigasie** > **GPS-nabootser**.
- **2** Kies vanaf die hoofkieslys, **Beskou Kaart**.
- **3** Tik die kaart twee keer om 'n area te kies. Die adres van die ligging verskyn aan die onderkant van die skerm.
- **4** Kies die liggingbeskrywing.
- **5** Kies **Stel Ligging**.

### **Kamera-instellings**

Kies **Instellings** > **Kamera**.

- **Neem op vanaf aanskakeling**: Die paneelbordkamera begin om outomaties video op te neem wanneer jy die toestel aanskakel.
- **Outomatiese ongelukbespeuring**: Berg video outomaties wanneer die toestel 'n moontlike bestuurinsident bespeur.
- **Neem oudio op**: Neem oudio met gebruik van die toestelmikrofoon op terwyl video opgeneem word.
- **Data-oorlegging**: Sluit datum-, tyd-, ligging- en snelheidinligting in die opgeneemde video in.
- **Videoresolusie**: Stel die resolusie en gehalte vir videoopnames.

**Neem op na kragverlies**: Gaan voort om video vir 'n gekose tydperk op te neem nadat eksterne krag verlore is.

### **Bluetooth Instellings**

Kies **Instellings** > **Bluetooth**.

**Bluetooth**: Ontsper Bluetooth koordlose tegnologie.

- **Soek na toestelle**: Soek na nabygeleë Bluetooth toestelle.
- **Vriendelike Naam**: Laat jou toe om 'n vriendelike naam in te voer wat jou toestel op ander Bluetooth koordlose tegnologie identifiseer.

#### **Versper tans Bluetooth**

- **1** Kies **Instellings** > **Bluetooth**.
- **2** Kies **Bluetooth**.

### **Vertooninstellings**

Om die Vertooninstellingsblad oop te maak, kies vanuit die hoofkieslys **Instellings** > **Vertoon**.

**Kleurmodus**: Stel die toestel om dag- of nagkleure te vertoon. Jy kan Outo kies om jou toestel toe te laat om outomaties dag- of nagkleure op grond van die tyd van die dag te stel.

**Helderheid**: Verstel die vertoonhelderheid.

- **Vertoon-afsnytyd**: Stel die hoeveelheid ongebruikte tyd voordat jou toestel slaapmodus ingaan.
- **Skermskoot**: Laat jou toe om 'n foto van die toestelskerm te neem. Skermskote word in die Screenshot-lêergids van die toestelberging geberg.

### **Verkeersinstellings**

Om die verkeersinstellingsblad oop te maak, kies vanuit die hoofkieslys **Instellings** > **Verkeer**.

**Verkeer**: Ontsper verkeer.

- **Huidige Verskaffer**: Stel die verskeersverskaffer in om vir verkeersdata te gebruik. Outo kies die beste beskikbare verkeersdata outomaties.
- **Intekeninge**: Lys huidige verkeersintekeninge.
- **Optimaliseer Roete**: Kies of geoptimaliseerde alternatiewe roetes outomaties of op versoek gebruik moet word (*[Vermy](#page-11-0)  [Verkeersvertragings op Jou Roete](#page-11-0)*, bladsy 6).
- **Verkeerswaarskuwings**: Kies die erns van verkeersvertragings waarvoor die toestel 'n verkeerswaarskuwing vertoon.

**trafficTrends™**: Ontsper die trafficTrends kenmerk.

### **Eenhede en tydinstellings**

Om die eenhede en tydinstellingsblad oop te maak, kies vanuit die hoofkieslys **Instellings** > **Eenhede & Tyd**.

#### **Huidige Tyd**: Stel die toesteltyd.

**Tydformaat**: Laat jou toe om 'n 12-uur, 24-uur, of UTCvertoontyd te kies.

**Eenhede**: Stel die maateenheid wat vir afstande gebruik word.

**Posisieformaat**: Stel die koördinaatformaat en datum wat vir geografiese koördinate gebruik word.

#### **Instel van die Tyd**

- **1** Kies die tyd vanuit die hoofkieslys.
- **2** Kies 'n opsie:
	- Om die tyd outomaties te stel met gebruik van GPSinligting, kies **Outomaties**.
	- Om die tyd met die hand te stel, sleep die nommers op of af.

### **Taal- en Toetsbordinstellings**

Om die Taal en Toetsbord-instellings vanaf die hoofkieslys oop te maak, kies **Instellings** > **Taal & Toetsbord**.

<span id="page-26-0"></span>**Stemtaal**: Stel die taal vir stemporboodskappe.

**Tekstaal**: Stel al die skermteks na die gekose taal.

**LET WEL:** Verandering van die tekstaal verander nie die taal van gebruiker-ingevoerde data of kaartdata, soos straatname nie.

**Toetsbordtaal**: Ontsper toetsbordtale.

#### **Nabyheidwaarskuwing-instellings**

**LET WEL:** Jy moet selfgekose belangepunte (BP's) gelaai hê voordat nabyheidspunte-waarskuwings vertoon kan word.

#### Kies **Instellings** > **Nabyheid-waarskuwings**.

- **Oudio**: Stel die styl waarskuwing wat lui soos jy nabyheidspunte nader.
- **Waarskuwingswenke**: Stel die soort nabyheidspunte waarvoor waarskuwenke gespeel word.

### **Toestel- en privaatheidsinstellings**

Om die toestelinstellings oop te maak, kies **Instellings** > **Toestel**.

- **Aangaande**: Vertoon die sagteware se weergawenommer, die eenheid se ID-nommer, en inligting oor verskeie ander sagteware-kenmerke.
- **EGLO's**: Vertoon die eindgebruikerlisensie-ooreenkomste.

**LET WEL:** Jy benodig hierdie inligting wanneer jy die stelselsagteware bywerk of bykomende kaartdata koop.

**Posisierapportering**: Deel jou posisie-inligting met Garmin om inhoud te verbeter.

**Reisgeskiedenis**: Laat die toestel toe om inligting vir die myTrends, Waar Ek Was-, en Ritlogkenmerke op te neem.

**Wis Reisgeskiedenis**: Wis jou reisgeskiedenis vir die myTrends, Waar Ek Was-, en Ritlogkenmerke.

### **Herstel van Instellings**

Jy kan 'n kategorie van instellings of alle instellings na die fabrieksverstekwaardes herstel.

**1** Kies **Instellings**.

- **2** Indien nodig, kies 'n instellingskategorie.
- $3$  Kies  $\equiv$  > Herstel.

### **Toestelinligting**

### **Toestelsorg**

#### *KENNISGEWING*

Moenie jou toestel laat val nie.

Moenie die toestel berg waar dit vir lank aan uiterste temperature blootgestel kan word nie, aangesien dit permanente skade kan veroorsaak.

Moet nooit 'n harde of skerp voorwerp gebruik om op die aanraakskerm te werk nie, aangesien dit skade kan veroorsaak.

Moenie die toestel aan water blootstel nie.

#### **Skoonmaak van die Buitenste Omhulsel**

#### *KENNISGEWING*

Vermy chemiese skoonmaakmiddels en oplossings wat plastiese komponente kan beskadig.

- **1** Maak die buitenste omhulsel van die toestel (nie die aanraakskerm nie) skoon met gebruik van 'n lap wat klam is van 'n sagte skoonmaakmiddel.
- **2** Vee die toestel af dat dit droog is.

#### **Skoonmaak van die aanraakskerm**

- **1** Gebruik 'n sagte, skoon, pluisvrye lap.
- **2** Indien nodig, maak die lap effens klam met water.
- **3** Indien jy 'n klam lap gebruik, skakel die toestel af en ontkoppel die toestel van krag.
- **4** Vee die skerm sagkens met die lap.

#### **Vermyding van diefstal**

- Verwyder die toestel en montering uit sig wanneer dit nie gebruik word nie.
- Verwyder die oorblyfsel wat deur die suigdoppie op die windskerm agtergelaat word.
- Moenie jou toestel in die paneelkissie bêre nie.
- Registreer jou toestel by<http://my.garmin.com>.

### **Herstel van die toestel**

Jy kan jou toestel herstel indien dit ophou funksioneer. Hou die kragtoets vir 12 sekondes in.

### **Spesifikasies**

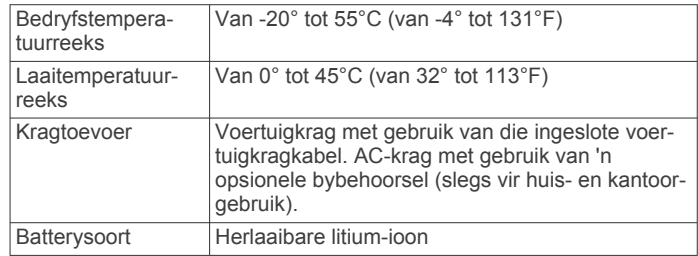

### **Bylaag**

### **Ondersteuning en bywerkings**

Garmin Express™ verskaf maklike toegang tot hierdie dienste vir Garmin toestelle.

- **Produkregistrasie**
- **Produkhandleidings**

#### **Opstelling van Garmin Express**

- **1** Koppel die toestel aan jou rekenaar met behulp van 'n USBkabel.
- **2** Besoek [www.garmin.com/express](http://www.garmin.com/express).
- **3** Volg die op-skerm-instruksies.

#### **Bywerking van kaarte en sagteware met Garmin Express**

Jy kan Garmin Express sagteware gebruik om die jongste kaarten sagtewarebywerkings vir jou toestel af te laai en te installeer. Kaartbywerkings verskaf die jongste beskikbare kaartdata om te verseker dat jou toestel voortgaan om akkurate en doeltreffende roetes na jou bestemmings te bereken. Garmin Express is beskikbaar vir Windows® en Mac® rekenaars.

**1** Op jou rekenaar, gaan na [www.garmin.com/express](http://www.garmin.com/express).

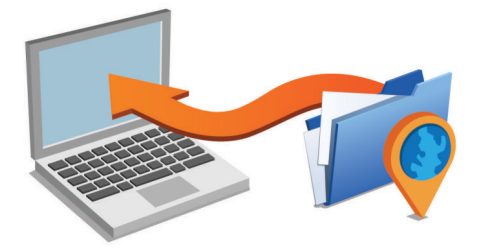

- <span id="page-27-0"></span>**2** Kies 'n opsie:
	- Om op 'n Windows rekenaar te installeer, kies **Laai af vir Windows**.
	- Om op 'n Mac rekenaar te installeer, kies **Mac-weergawe**.
- **3** Maak die afgelaaide lêer oop en volg die instruksies op die skerm om die installasie te voltooi.
- **4** Begin Garmin Express.
- **5** Verbind jou Garmin toestel aan jou rekenaar met die gebruik van 'n USB-kabel.

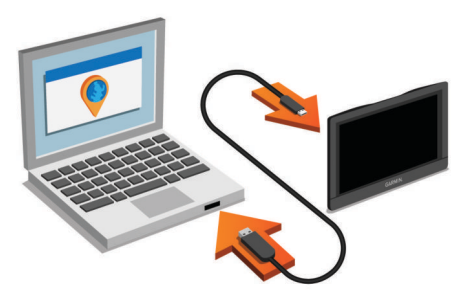

Die Garmin Express sagteware bespeur jou toestel.

- **6** Voer 'n e-posadres vir produkregistrasie in (opsioneel).
- **7** Kliek **berg toestel**.
- **8** Kliek **soek na bywerkings**.

'n Lys van beskikbare kaart- en sagtewarebywerkings verskyn.

**9** Kies die bywerkings om te installeer.

#### **10**Kliek **Installeer nou**.

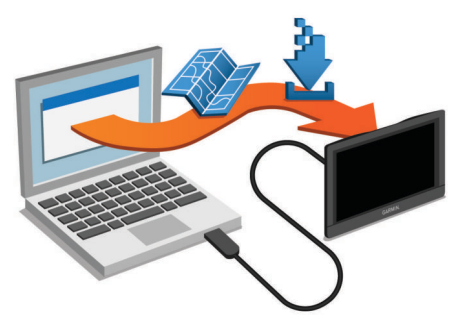

Die Garmin Express sagteware laai die bywerkings af en installeer dit op jou toestel. Kaartbywerkings is baie groot, en hierdie proses kan 'n lang tyd op stadiger internetverbindings neem.

### **Databestuur**

Jy kan lêers op jou toestel berg. Die toestel het 'n geheuekaartgleuf vir bykomende databerging.

**LET WEL:** Die toestel is nie versoenbaar met Windows 95, 98, Me, Windows NT® , en Mac OS 10.3 en vroeër nie.

#### **Omtrent geheuekaarte**

Jy kan geheuekaarte by 'n verskaffer van elektronika koop of voorafgelaaide Garmin karteringsagteware aankoop [\(www.garmin.com](http://www.garmin.com)). Bykomend tot kaart- en databerging, kan die geheuekaart gebruik word om lêers te berg, soos kaarte, afbeeldings, geocaches, roetes, roetepunte, en selfgekose BP's.

#### **Installasie van 'n Geheuekaart vir Kaarte en Data**

Jy kan 'n geheuekaart installeer om die bergingspasie vir kaarte en ander data op jou toestel te vergroot. Jy kan geheuekaarte by 'n elektronikaverskaffer koop, of gaan na [www.garmin.com](http://garmin.com/maps) [/maps](http://garmin.com/maps) om 'n geheuekaart met voorafgelaaide Garmin karteringsagteware te koop. Die toestel ondersteun microSD en mikroSDHC-geheuekaarte.

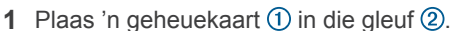

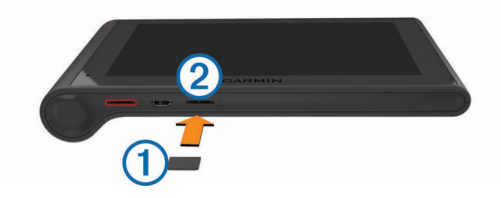

**2** Druk dit totdat dit kliek.

#### **Verbind die Toestel aan Jou Rekenaar**

Jy kan die toestel aan jou rekenaar verbind met gebruik van 'n USB-kabel.

- **1** Prop die klein punt van die USB-kabel by die poort op die toestel in.
- **2** Prop die groter punt van die USB-kabel by 'n poort op jou rekenaar in.

'n Prent van jou toestel wat aan 'n rekenaar gekoppel is, verskyn op die toestelskerm.

Afhangend van jou rekenaarbydryfstelsel, verskyn die toestel as of 'n draagbare toestel, 'n verwyderbare skyf of 'n verwyderbare volume.

#### **Oordra van Data vanaf Jou Rekenaar**

**1** Verbind die toestel aan jou rekenaar (*Verbind die Toestel aan Jou Rekenaar*, bladsy 22).

Afhangend van jou rekenaarbydryfstelsel, verskyn die toestel as of 'n draagbare toestel, 'n verwyderbare skyf of 'n verwyderbare volume.

- **2** Maak die lêerblaaier op jou rekenaar oop.
- **3** Kies 'n lêer.
- **4** Kies **Wysig** > **Kopieer**.
- **5** Blaai na 'n lêergids op die toestel. **LET WEL:** Vir 'n verwyderbare skyf of volume, moet u nie lêers in die Garmin lêergids plaas nie.
- **6** Kies **Wysig** > **Plak**.

#### *Ontkoppel die USB-kabel*

Indien jou toestel as 'n verwyderbare aandrywer of volume aan jou rekenaar verbind is, moet jy jou toestel veilig ontkoppel van jou rekenaar om dataverlies te voorkom. Indien jou toestel as 'n draagbare toestel aan jou Windows-rekenaar verbind is, is dit nie nodig om dit veilig te ontkoppel nie.

- **1** Voltooi 'n aksie:
	- Vir Windows-rekenaars, kies die **Verwyder Hardeware Veilig**-ikoon in die stelselmandjie, en kies jou toestel.
	- Vir Mac-rekenaars, sleep die volume-ikoon na die Rommelbus.
- **2** Ontkoppel die kabel van jou rekenaar.

### **Besigtig GPS-seinstatus**

Hou **III** vir drie sekondes in.

### **Kragkabels**

Jou toestel kan op verskillende maniere van krag voorsien word.

- Voertuigkragkabel
- USB-kabel
- AC-aansluitprop (opsionele bybehoorsel)

#### **Laai van die toestel**

**LET WEL:** Hierdie Klas III-produk sal krag deur 'n LPS-kragbron ontvang.

Jy kan die battery in die toestel op enige van die volgende maniere laai.

- Verbind die toestel aan die voertuig se kragkabel.
- Verbind die toestel aan 'n rekenaar wat 'n USB-kabel gebruik.

<span id="page-28-0"></span>Die toestel kan dalk stadig laai wanneer dit aan 'n rekenaar gekoppel is. Sekere draagbare rekenaars kan dalk nie die toestel laai nie.

• Verbind die toestel aan 'n opsionele kragaansluitpropbybehoorsel, soos 'n muur-kragaansluitprop.

Jy kan 'n goedgekeurde Garmin AC-DC-aansluitprop, wat vir tuis- of kantoorgebruik geskik is, koop by 'n Garmin handelaar of [www.garmin.com.](http://www.garmin.com)

#### **Verander die Smeltdraadjie in die Voertuigkragkabel**

#### *KENNISGEWING*

Wanneer jy die smeltdraadjie vervang, moenie enige van die klein deeltjies verloor nie en maak seker dat dit in die behoorlike posisie teruggesit word. Die voertuigkragkabel werk nie tensy dit reg aanmekaar gesit is nie.

Indien jou toestel nie in jou voertuig laai nie, moet jy dalk die smeltdraadjie vervang wat aan die punt van die voertuigaansluitprop geleë is.

**1** Roteer die eindstuk  $\odot$  90 grade antikloksgewys om dit te ontsluit.

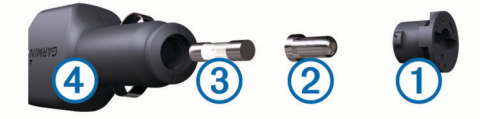

**WENK:** Jy sal dalk 'n muntstuk moet gebruik om die eindstuk te verwyder.

- **2** Verwyder die eindstuk, die silwer punt 2, en die smeltdraadjie 3.
- **3** Voeg 'n nuwe vinnige-uitbrandsmeltdraadjie in wat dieselfde stroom het, soos 1 A of 2 A.
- **4** Plaas die silwer punt in die eindstuk.
- **5** Druk die eindstuk in en roteer dit 90 grade kloksgewys om dit weer in die voertuigkragkabel terug te sluit 4.

### **Verwydering van die Toestel, Montering en Suigdoppie**

#### **Verwydering van die Toestel uit die Monteerstuk**

- **1** Hou die toestel aan die bokant en onderkant vas.
- **2** Trek die onderste rand van die toestel na jou totdat dit vrykom van die magneet.

Indien jy die toestel reguit vorentoe trek, kan jy veroorsaak dat die montering van die suigdoppie vrykom.

#### **Verwyder die Montering van die Suigdoppie**

- **1** Draai die toestelmontering na regs of links.
- **2** Pas druk toe totdat die sok op die montering die bal op die suigdoppie vrylaat.

#### **Verwydering van die Suigdoppie vanaf die Windskerm**

- **1** Wip die hefboom op die suigdoppie na jou.
- **2** Trek die oortjie op die suigdoppie na jou.

#### **Koop tans bykomende kaarte aan**

- **1** Gaan na jou toestelprodukblad by [\(www.garmin.com](http://www.garmin.com)).
- **2** Kliek die **Kaart-** oortjie.
- **3** Volg die op-skerm-instruksies.

### **Aankoop van Bybehore**

Besoek <http://buy.garmin.com>.

### **Foutopsporing**

#### **Die suigdop wil nie op die windskerm bly nie**

- **1** Maak die suigdop en windskerm met ontsmettingsalkohol skoon.
- **2** Maak met 'n skoon, droë lap droog.
- **3** Monteer die suigdop (*[Monteer en aandryf van die dēzlCam](#page-6-0) [toestel in jou voertuig](#page-6-0)*, bladsy 1).

#### **My toestel verkry nie satellietseine nie**

- Bevestig dat die GPS-nabootser afgeskakel is (*[Navigasie](#page-25-0)instellings*[, bladsy 20\)](#page-25-0).
- Neem jou toestel uit motorhuise en weg van hoë geboue en bome.
- Bly vir 'n paar minute stilstaande.

#### **Die toestel laai nie in my voertuig nie**

- Gaan die smeltdraadjie in die voertuigkragkabel na (*Verander die Smeltdraadjie in die Voertuigkragkabel*, bladsy 23).
- Bevestig dat die voertuig aangeskakel is en krag aan die kragpunt verskaf.
- Bevestig dat die binnetemperatuur van die voertuig binne die laaitemperatuur-reeks is wat in die spesifikasies aangedui word.
- Bevestig dat die smeltdraadjie in die voertuigkragpunt nie gebreek is nie.

#### **My battery bly nie vir baie lank gelaai nie**

- Verlaag die skermhelderheid (*[Vertooninstellings](#page-25-0)*, bladsy 20).
- Verkort die vertoon-afsnytyd (*[Vertooninstellings](#page-25-0)*, bladsy 20).
- Verlaag die volume (*[Verstel tans die volume](#page-7-0)*, bladsy 2).
- Versper Bluetooth koordlose tegnologie (*[Versper tans](#page-25-0)  Bluetooth*[, bladsy 20](#page-25-0)).
- Plaas die toestel in slaapmodus wanneer dit nie gebruik word nie (*[Gaan binne en verlaat slaapmodus](#page-7-0)*, bladsy 2).
- Hou jou toestel weg van temperatuur-uiterstes.
- Moenie jou toestel in direkte sonlig los nie.

#### **My toestel verskyn nie as 'n verwyderbare aandrywer op my rekenaar nie**

Op meeste Windows rekenaars verbind die toestel deur middel van Media-oordragprotokol (MTP). In MTP-modus verskyn die toestel as 'n draagbare toestel en nie as 'n verwyderbare aandrywer nie. MTP-modus word ondersteun deur Windows 7, Windows Vista® , en Windows XP Dienspakket 3 met Windows Media Player 10.

#### **My toestel verskyn nie as 'n draagbare toestel op my rekenaar nie**

Op Mac-rekenaars en sommige Windows-rekenaars verbind die toestel deur USB-massabergingsmodus te gebruik. In USBmassabergingsmodus, verskyn die toestel as 'n verwyderbare aandrywer of volume en nie as 'n draagbare toestel nie. Windows-weergawes voor Windows XP Dienspakket 3 gebruik USB-massabergingsmodus.

### **My toestel verskyn nie as óf 'n draagbare toestel óf 'n verwyderbare skyf of volume op my rekenaar nie**

- **1** Ontkoppel die USB-kabel van jou rekenaar.
- **2** Skakel die toestel af.
- **3** Prop die USB-kabel in die USB-poort van jou rekenaar en die ander kant in jou toestel.

<span id="page-29-0"></span>**WENK:** Jou toestel moet direk aan die USB-poort van jou rekenaar gekoppel word en nie aan 'n USB-multikoppeling nie.

Die toestel skakel outomaties aan en gaan in MTP-modus of USB-massabergingsmodus. 'n Foto van die toestel wat aan 'n rekenaar gekoppel is, verskyn op die toestelskerm.

### **My foon wil nie aan die toestel verbind nie**

• Kies **Instellings** > **Bluetooth**.

Die Bluetooth veld moet gestel word na Is ontsper.

- Ontsper Bluetooth se koordlose tegnologie op jou foon en bring jou foon binne 33 voet (10 m) van die toestel.
- Besoek [www.garmin.com/bluetooth](http://www.garmin.com/bluetooth) vir meer inligting.

### **Indeks**

#### <span id="page-30-0"></span>**Symbolen**

2-D-kaartaansig **[11](#page-16-0)** 3-D-kaartaansig **[11](#page-16-0)**

#### **A**

aanvanklike opstelling **[13](#page-18-0)** aanwysings **[4](#page-9-0)** adresse, vind **[8](#page-13-0)** afstandsverslae **[18](#page-23-0)** aktiewe baanleiding **[4](#page-9-0)**

#### **B**

battery laai van **[22](#page-27-0)** laaiing **[1,](#page-6-0) [23](#page-28-0)** maksimalisering **[23](#page-28-0)** probleme **[23](#page-28-0)** beantwoord oproepe **[16](#page-21-0)** belangepunte (BP's) **[7,](#page-12-0) [8](#page-13-0)** plekke **[8](#page-13-0)** vragmotorvervoer **[8](#page-13-0)** beperkings, voertuig **[3](#page-8-0)** berg van, huidige ligging **[9](#page-14-0)** besendings **[15](#page-20-0)** byvoeg **[15](#page-20-0)** diensure **[15](#page-20-0)** bestemmings. *Raadpleeg* liggings bestuuraanwysings **[4](#page-9-0)** bestuurderjoernaal **[15](#page-20-0)** bestuurders byvoeg **[15](#page-20-0)** vragmotor **[15](#page-20-0)** Bluetooth tegnologie **[16,](#page-21-0) [24](#page-29-0)** instellings **[20](#page-25-0)** ontkoppel tans 'n toestel **[17](#page-22-0)** ontsper **[16](#page-21-0)** skrap tans 'n gepaarde toestel **[17](#page-22-0)** versper **[20](#page-25-0)** Bluetooth-tegnologie **[13](#page-18-0)** brandstof pryse **[18](#page-23-0)** stasies **[9](#page-14-0)** brandstofdata **[14](#page-19-0)** brandstofdoeltreffendheid. **[18](#page-23-0)** *Raadpleeg ook*  ecoRoute brandstofprys, verander **[18](#page-23-0)** breedtegraad en lengtegraad **[9](#page-14-0)** bybehore **[23](#page-28-0)** bywerking van kaarte **[21](#page-26-0)** sagteware [21](#page-26-0)

#### **D**

demping, oudio **[13](#page-18-0)** diagnostiek **[14](#page-19-0)** diefstal, vermyding **[21](#page-26-0)** diensgeskiedenis kategorieë **[16](#page-21-0)** rekords **[15,](#page-20-0) [16](#page-21-0)** skrap **[16](#page-21-0)** skrap tans **[16](#page-21-0)** wysig **[16](#page-21-0)** diensstatus **[14](#page-19-0)** diensure **[13–](#page-18-0)[15](#page-20-0)** besendings **[15](#page-20-0)** bestuurders **[15](#page-20-0)** diensstatus **[14](#page-19-0)** draailys **[4](#page-9-0)**

#### **E**

ecoChallenge **[18](#page-23-0)** ecoChallenge-telling **[18](#page-23-0)** herstel van **[18](#page-23-0)** ecoRoute **[18](#page-23-0)** afstandsverslae **[18](#page-23-0)** afstandsverslag **[18](#page-23-0)** ecoChallenge-telling **[18](#page-23-0)**

kalibrering van brandstofdoeltreffendheid **[18](#page-23-0)** voertuigprofiel **[18](#page-23-0)** eenheid-ID **[21](#page-26-0)** EGLO's **[21](#page-26-0)**

#### **F** foto's

besigtig **[3](#page-8-0)** skrap **[3](#page-8-0)** Foursquare **[8](#page-13-0)** foutopsporing **[23](#page-28-0), [24](#page-29-0)**

#### **G**

gaan huis toe **[4](#page-9-0), [9](#page-14-0)** Garmin Express **[21](#page-26-0)** bywerking van sagteware **[21](#page-26-0)** registrasie van die toestel **[21](#page-26-0)** Garmin Regstreekse Dienste **[17](#page-22-0)** teken in op **[18](#page-23-0)** gebergde liggings **[5](#page-10-0)** kategorieë **[9](#page-14-0)** skrap **[10](#page-15-0)** wysig **[9](#page-14-0)** geheuekaart **[22](#page-27-0)** installeer **[1](#page-6-0), [22](#page-27-0)** geleentheidbespeuring **[2](#page-7-0)** geocaching **[9](#page-14-0)** GPS **[1](#page-6-0), [22](#page-27-0)**

#### **H**

helderheid **[2](#page-7-0)** herstel van ritdata **[10](#page-15-0)** toestel **[21](#page-26-0)** herstel van instellings **[21](#page-26-0)** huidige ligging **[9](#page-14-0)** huis gaan **[4](#page-9-0), [9](#page-14-0)** skakel **[17](#page-22-0)** stel liggings **[9](#page-14-0)** telefoonnommer **[17](#page-22-0)** wysig ligging **[4,](#page-9-0) [9](#page-14-0)** hulp. **[17](#page-22-0)** *Raadpleeg ook* produkondersteuning

### **I**

ID-nommer **[21](#page-26-0)** ikone, statusbalk **[1](#page-6-0)** insleepdiensgids **[8](#page-13-0)** instellings **[20,](#page-25-0) [21](#page-26-0)** intekenings, Garmin Regstreekse Dienste **[18](#page-23-0)** Internasionale Brandstof-belastingooreenkoms (IFTA) **[14](#page-19-0)** brandstofdata **[14](#page-19-0)** jurisdiksie-opsomming **[14](#page-19-0)** ritverslae **[14](#page-19-0)** uitgevoerde opsommings en verslae **[14](#page-19-0)**

#### **J**

jurisdiksie-opsomming **[14](#page-19-0)**

#### **K**

kaart, nutsmiddels **[10](#page-15-0)** kaartaansig 2-D **[11](#page-16-0)** 3-D **[11](#page-16-0)** kaarte **[5](#page-10-0), [10,](#page-15-0) [19](#page-24-0)** besigtig roetes **[4](#page-9-0)** bywerking van **[21](#page-26-0)** dataveld **[4](#page-9-0), [10,](#page-15-0) [11](#page-16-0)** detail-vlak **[19](#page-24-0)** koop tans aan **[23](#page-28-0)** lae **[11](#page-16-0)** simbole **[4](#page-9-0)** tema **[19](#page-24-0)** vragmotor **[11](#page-16-0)** kaartlae, verpersoonliking **[11](#page-16-0)** kabels, krag **[22](#page-27-0)** kalibrering van brandstofdoeltreffendheid **[18](#page-23-0)** kameras paneelbordkamera **[1](#page-6-0)[–3,](#page-8-0) [20](#page-25-0)**

veiligheid **[11](#page-16-0)** kennisgewings **[13](#page-18-0)** koördinate **[9](#page-14-0)** koordlose kopstuk **[16](#page-21-0)** kopstuk, paar tans **[16,](#page-21-0) [17](#page-22-0)** kortpaaie byvoeging **[9](#page-14-0)** skrap tans **[9](#page-14-0)** kragkabels **[22](#page-27-0)** verander die smeltdraadjie **[23](#page-28-0)** voertuig **[1](#page-6-0)** kragtoets **[2](#page-7-0)** kruisings, vind **[8](#page-13-0)**

**L** laai van die toestel **[1](#page-6-0), [22,](#page-27-0) [23](#page-28-0)** lêers, oordra **[22](#page-27-0)** liggings **[8](#page-13-0), [19](#page-24-0)** berg van **[9](#page-14-0)** huidige **[9](#page-14-0)** nageboots **[20](#page-25-0)** onlangs gevind **[9](#page-14-0)** plekke **[8](#page-13-0)** skakel **[16](#page-21-0)** soek na **[7,](#page-12-0) [8](#page-13-0)** stel huis **[9](#page-14-0)** liggings wat onlangs gevind is **[9](#page-14-0)**

#### **M**

microSD kaart **[1,](#page-6-0) [22](#page-27-0)** montering, verwydering **[23](#page-28-0)** montering van die toestel motorvoertuig **[1](#page-6-0)** suigdoppie **[1,](#page-6-0) [23](#page-28-0)** verwydering uit montering **[23](#page-28-0)** myGarmin, boodskappe **[19](#page-24-0)** myTrends, roetes **[6](#page-11-0)**

#### **N**

nabyheidspunte-waarskuwings, instellings **[21](#page-26-0)** nagebootste liggings **[20](#page-25-0)** navigasie **[4,](#page-9-0) [8](#page-13-0)** besigtig roetes **[5](#page-10-0)** instellings **[20](#page-25-0)** veldlangs **[7](#page-12-0)** nooddienste **[9](#page-14-0)** nutsmiddels, kaart **[10](#page-15-0)**

#### **O**

ompaaie **[5](#page-10-0)** onklaarheid **[14](#page-19-0)** ontkoppel tans, Bluetooth toestel **[17](#page-22-0)** op-skerm-knoppies **[2](#page-7-0)** oproepe **[16,](#page-21-0) [17](#page-22-0)** antwoord **[16](#page-21-0)** geskiedenis **[16](#page-21-0)** huis **[17](#page-22-0)** kontakte **[16](#page-21-0)** plaas **[16](#page-21-0)** skakel **[16](#page-21-0)** versper **[17](#page-22-0)** oudio, nabyheidspunte **[21](#page-26-0)** outomatiese volume, ontsper **[2](#page-7-0)**

### **P**

paar **[16](#page-21-0)** skrap tans 'n gepaarde toestel **[17](#page-22-0)** paar tans kopstuk **[16,](#page-21-0) [17](#page-22-0)** ontkoppel **[17](#page-22-0)** telefoon **[16,](#page-21-0) [24](#page-29-0)** padtoestande, weer **[19](#page-24-0)** paneelbordkamera foto's **[2,](#page-7-0) [3](#page-8-0)** geheuekaart **[1](#page-6-0)** in lyn bring **[2](#page-7-0)** instellings **[20](#page-25-0)** opneem van oudio **[3](#page-8-0)** opneem van video **[3](#page-8-0)** speel van 'n video **[3](#page-8-0)** parkering, laaste spasie **[9](#page-14-0)**

plekke **[8](#page-13-0)** produkondersteuning **[17](#page-22-0)** produkregistrasie **[21](#page-26-0)** profiele aktivering **[3](#page-8-0)** vragmotor **[3](#page-8-0)**

#### **R**

registrasie van die toestel **[21](#page-26-0)** regulasies, diensure **[14](#page-19-0)** reisgeskiedenis **[21](#page-26-0)** rekenaar, verbind **[22](#page-27-0), [23](#page-28-0)** ritbeplanner **[5,](#page-10-0) [6](#page-11-0)** vormpunte **[6](#page-11-0)** wysig 'n rit **[5](#page-10-0)** ritinligting **[10](#page-15-0)** besigtig **[10](#page-15-0)** herstel van **[10](#page-15-0)** ritlog, besigtig **[10](#page-15-0)** roetes **[4](#page-9-0)** begin **[4](#page-9-0)** begin tans **[5](#page-10-0)** bereken **[5](#page-10-0)** berekeningsmodus **[6](#page-11-0), [20](#page-25-0)** besigtig op die kaart **[4](#page-9-0)** besigtiging **[5](#page-10-0)** byvoeg van 'n punt **[4](#page-9-0), [6](#page-11-0)** myTrends **[6](#page-11-0)** stop tans **[5](#page-10-0)** voorgestelde **[6](#page-11-0)** vorming **[5](#page-10-0)**

#### **S**

saambind **[13](#page-18-0)** sagteware bywerking van **[21](#page-26-0)** weergawe **[21](#page-26-0)** satellietseine besigtig **[22](#page-27-0)** verkry **[1](#page-6-0)** skakel **[16](#page-21-0)** skerm, helderheid **[2](#page-7-0)** skermskote **[20](#page-25-0)** skoonmaak van die aanraakskerm **[21](#page-26-0)** skoonmaak van die toestel **[21](#page-26-0)** skoonmak van die toestel **[21](#page-26-0)** skrap dienskategorieë **[16](#page-21-0)** gepaarde Bluetooth toestel **[17](#page-22-0)** ritte **[5](#page-10-0)** skrap tans, diensrekords **[16](#page-21-0)** slaapmodus **[2](#page-7-0)** Smartphone Link **[17](#page-22-0)** Garmin Regstreekse Dienste **[17](#page-22-0)** verbind **[17](#page-22-0)** versper oproepe **[17](#page-22-0)** smeltdraadjie, verander **[23](#page-28-0)** soekbalk **[7](#page-12-0)** spesifikasies **[21](#page-26-0)** spraakherkenning **[12](#page-17-0)** stembeheer **[13](#page-18-0)** wenke **[13](#page-18-0)** stemopdrag **[12](#page-17-0)** aktivering **[13](#page-18-0)** navigeer met **[13](#page-18-0)** ontwaakfrase **[13](#page-18-0)** wenke vir gebruik van **[13](#page-18-0)** stemporboodskap **[16](#page-21-0)** suigdoppie **[23](#page-28-0)**

#### **T** taal

stem **[20](#page-25-0)** toetsbord **[20](#page-25-0)** telefoon, paar tans **[16](#page-21-0), [17,](#page-22-0) [24](#page-29-0)** telefoonboek **[16](#page-21-0)** telefoonoproepe **[16](#page-21-0)** antwoord **[16,](#page-21-0) [17](#page-22-0)** demping **[17](#page-22-0)** skakel **[17](#page-22-0)**

stemskakel **[17](#page-22-0)** toestelsorg **[21](#page-26-0)** toetsbord taal **[20](#page-25-0)** uitleg **[20](#page-25-0)** tolgelde, vermyding **[6](#page-11-0)** tydinstellings **[20](#page-25-0)**

#### **U**

uitvoer van bestuurderjoernale **[15](#page-20-0)** jurisdiksie-opsommings **[14](#page-19-0)** ritverslae **[14](#page-19-0)** USB, ontkoppel **[22](#page-27-0)**

#### **V**

veiligheidskameras, intekenings **[11](#page-16-0)** veldlangsnavigasie **[7](#page-12-0)** verkeer **[10](#page-15-0) –[12,](#page-17-0) [20](#page-25-0)** aktivering van 'n intekening **[12](#page-17-0)** alternatiewe roete **[6](#page-11-0)** byvoeg van intekeninge **[12](#page-17-0)** kaart **[11](#page-16-0)** kameras **[18](#page-23-0)** ontvanger **[12](#page-17-0)** soek vir vertragings **[11](#page-16-0)** voorvalle **[11](#page-16-0)** verkeerskameras **[18](#page-23-0)** besigtig **[18](#page-23-0)** vermydings **[6](#page-11-0)** area **[7](#page-12-0)** pad **[7](#page-12-0)** padkenmerke **[6](#page-11-0)** skrap **[7](#page-12-0)** tolgelde **[6](#page-11-0)** versper **[7](#page-12-0)** verpersoonliking van die Toestel **[19](#page-24-0)** verslae afstand **[18](#page-23-0)** rit **[14](#page-19-0)** vertooninstellings **[20](#page-25-0)** verwydering van montering **[23](#page-28-0)** video neem op **[3](#page-8-0)** opneem **[2](#page-7-0)** skrap **[3](#page-8-0)** speel tans **[3](#page-8-0)** vind liggings. **[7](#page-12-0)** *Raadpleeg ook* liggings adresse **[8](#page-13-0)** kategorieë **[7](#page-12-0)** koördinate **[9](#page-14-0)** kruisings **[8](#page-13-0)** stede **[8](#page-13-0)** vind van dienste, vorentoe **[10](#page-15-0)** Vinnige soektog **[7](#page-12-0)** voertuigkragkabel **[1](#page-6-0)** voertuigprofiel **[18](#page-23-0)** vragmotor **[3](#page-8-0)** volgende draai **[4](#page-9-0)** volume, verstel tans **[2](#page-7-0)** vorentoe verpersoonliking **[10](#page-15-0)** vind van dienste **[10](#page-15-0)** vorm 'n roete **[5](#page-10-0)** vragmotor belangepunte **[8](#page-13-0)** besendings **[15](#page-20-0)** bestuurders **[15](#page-20-0)** kaart **[11](#page-16-0)** profiele **[3](#page-8-0)** sleepwa **[3](#page-8-0)** vryhand-foonoproepe **[16](#page-21-0) W** Waar Is Ek? **[9](#page-14-0)**

waarskuwingsikone **[11](#page-16-0)**

padtoestande **[19](#page-24-0)** radar **[19](#page-24-0)** wysig, gebergde ritte **[6](#page-11-0)**

weer **[19](#page-24-0)**

# support.garmin.com

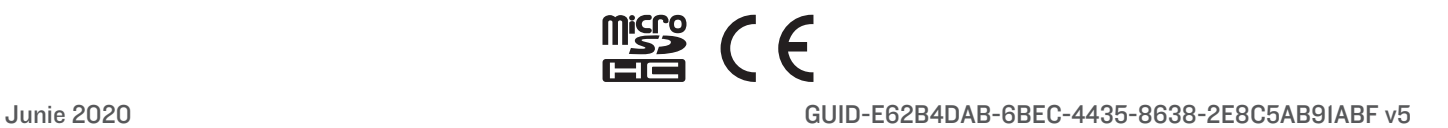